# **brother.**

 $\overline{\Pi}$ 

# Guide de l'utilisateur avancé

# MFC-8950DW MFC-8950DWT

Certains modèles ne sont pas disponibles dans tous les pays.

> Version 0 FRE/SWI-FRE/BEL-FRE

### **Où trouver les manuels ?**

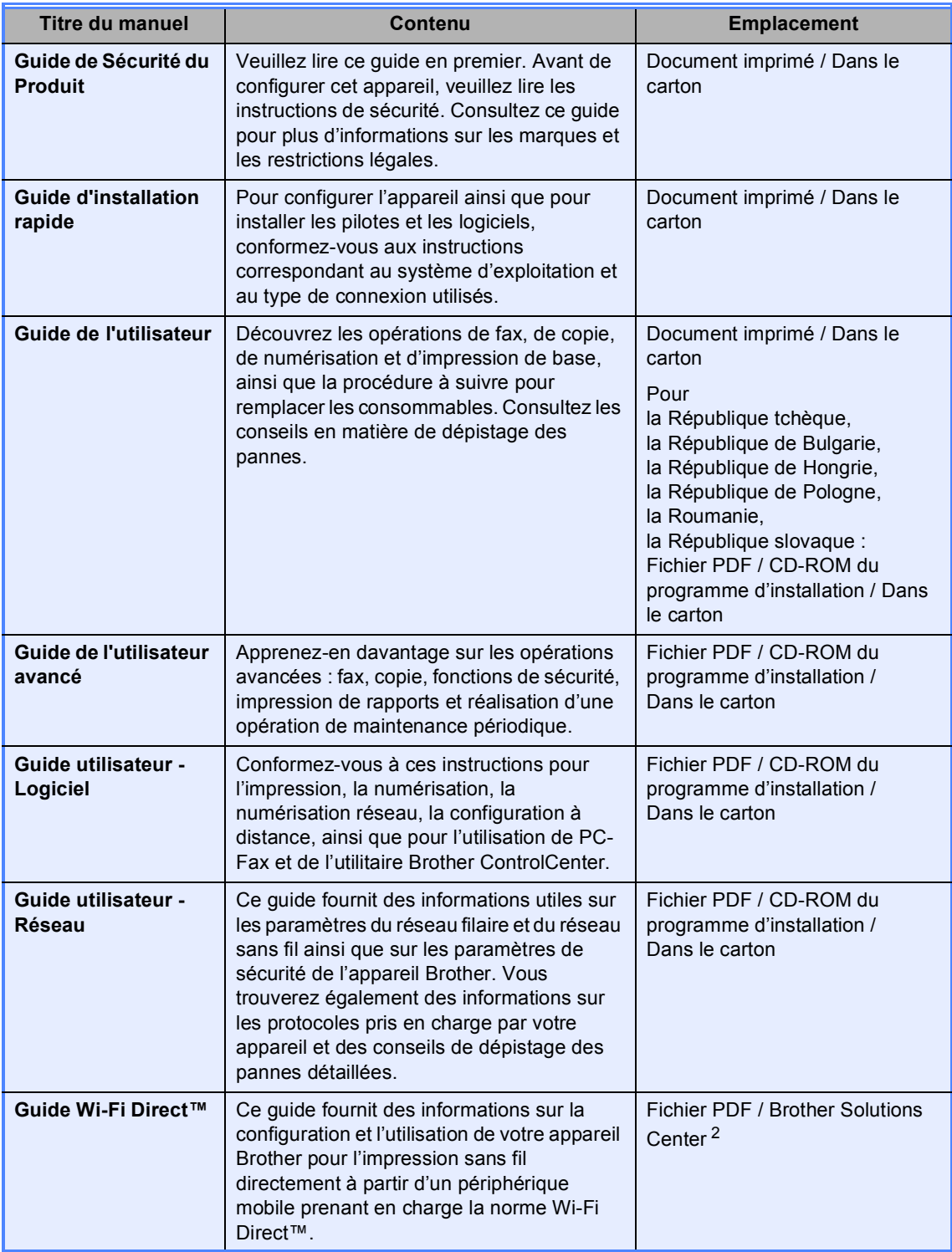

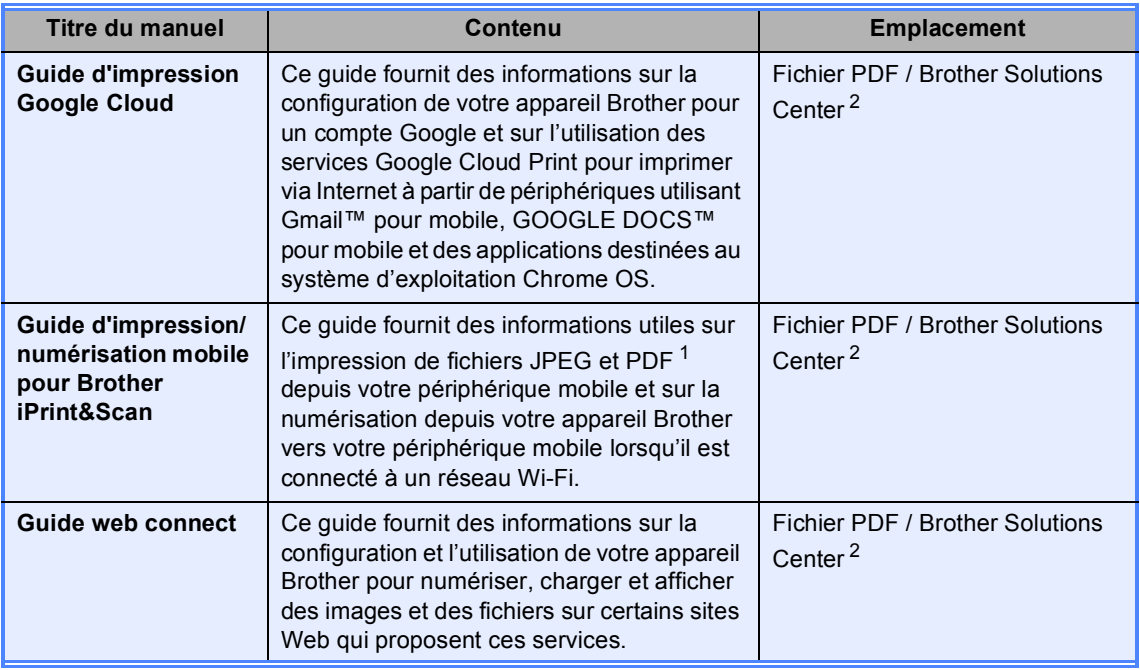

<span id="page-2-1"></span><sup>1</sup> L'impression de PDF n'est pas prise en charge sous Windows<sup>®</sup> Phone.

<span id="page-2-0"></span><sup>2</sup> Rendez-nous visite sur <http://solutions.brother.com/>.

## Table des matières

#### $\overline{1}$ Configuration générale

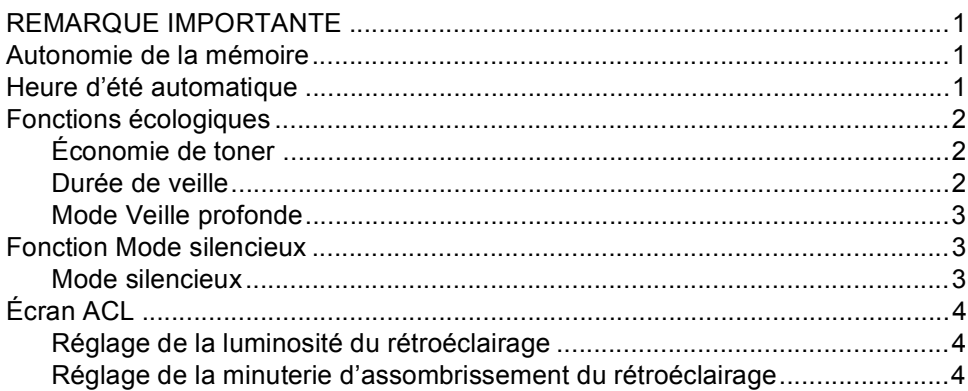

#### Fonctions de sécurité  $\overline{\mathbf{2}}$

 $\sqrt{5}$ 

 $\mathbf 1$ 

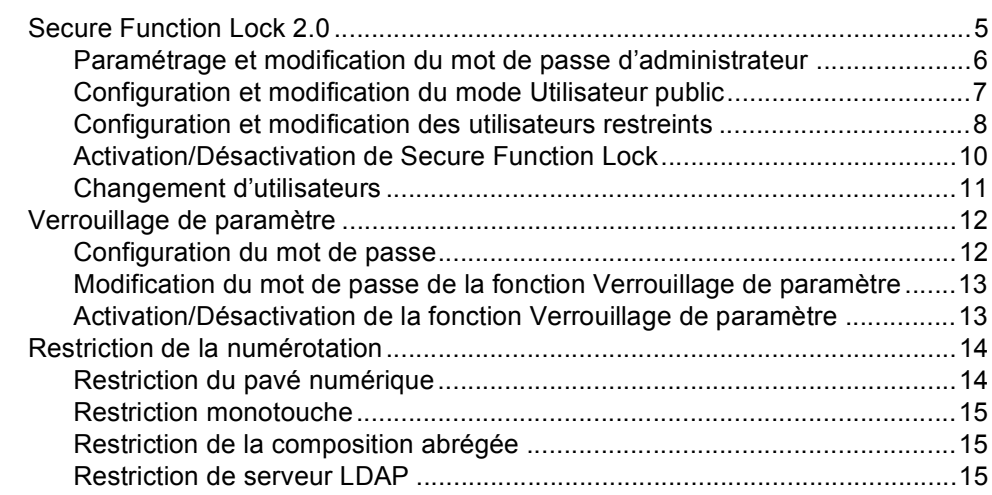

#### $\overline{\mathbf{3}}$ Envoi d'un fax

#### 16

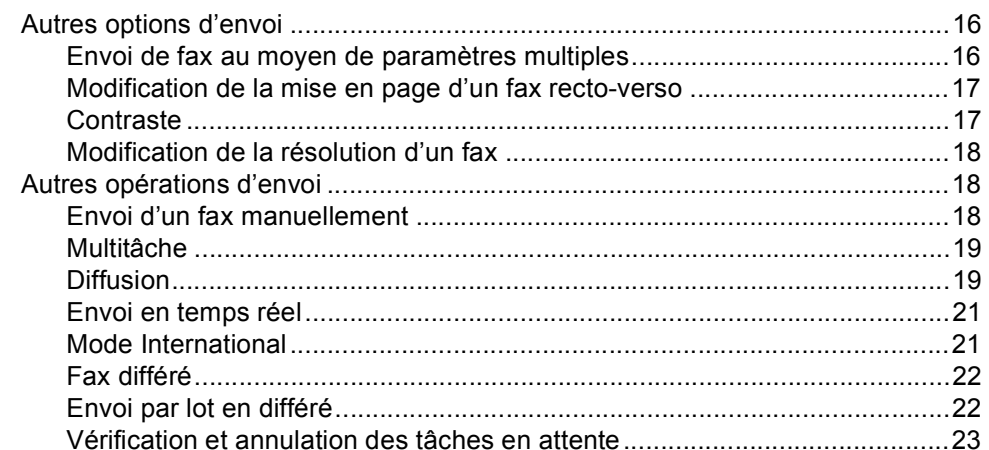

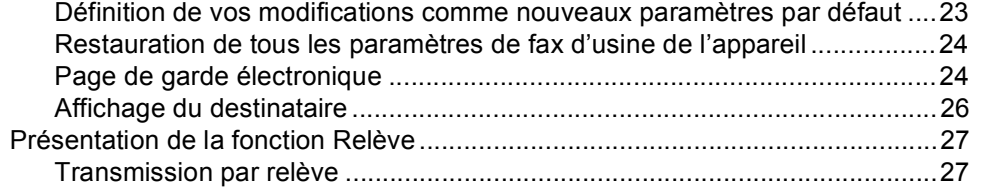

### **[4 Réception d'un fax](#page-34-0) 29**

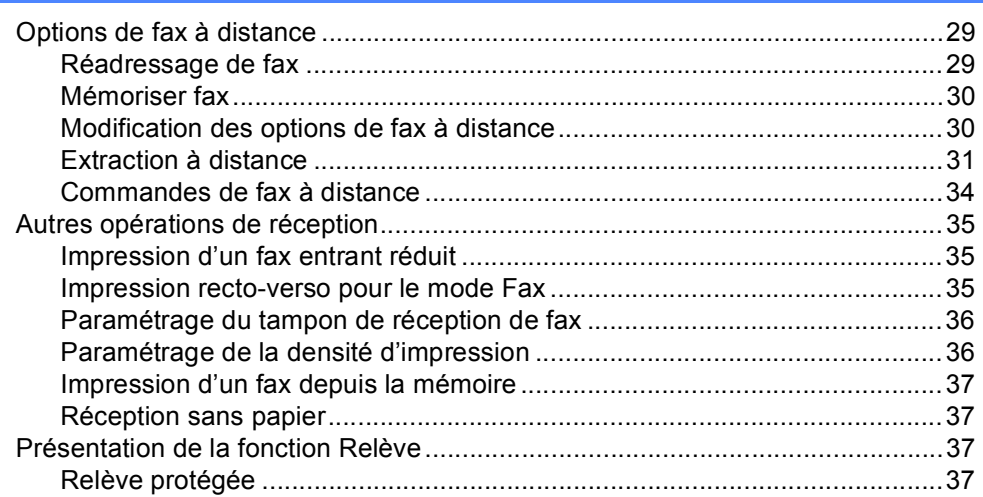

### **[5 Composition et enregistrement des numéros](#page-45-0) 40**

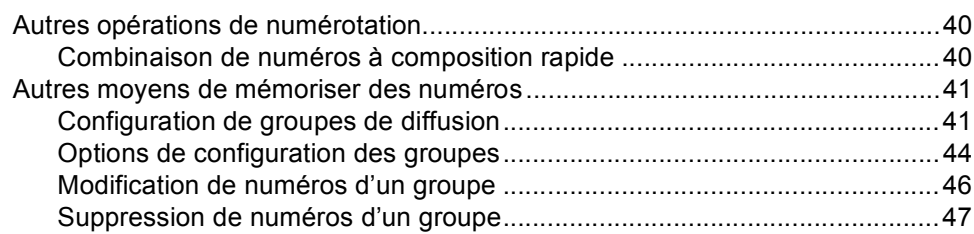

### **[6 Impression de rapports](#page-53-0) 48**

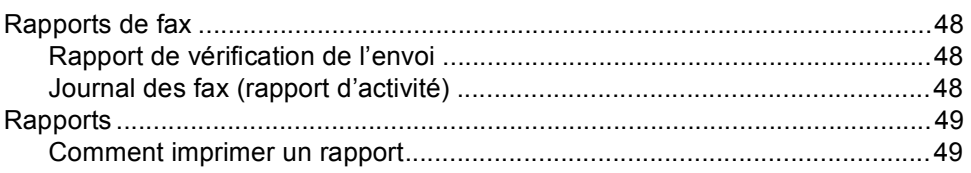

### **[7 Réalisation de copies](#page-55-0) 50**

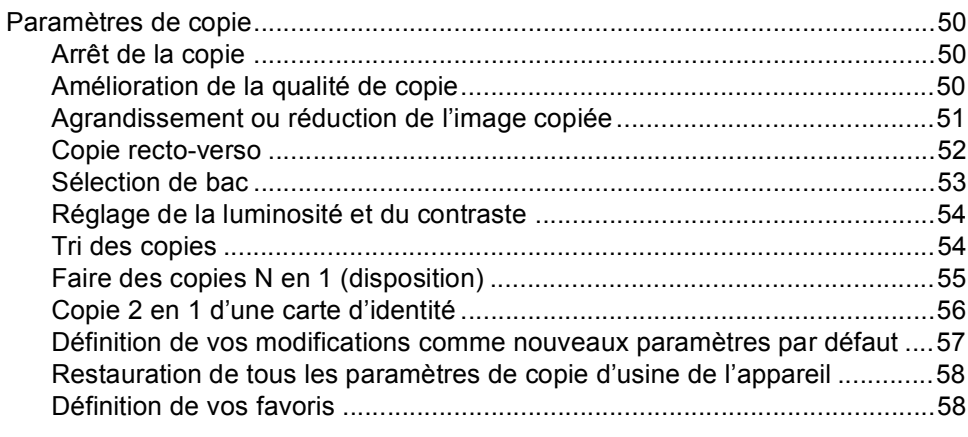

### **[A Maintenance de routine](#page-65-0) 60**

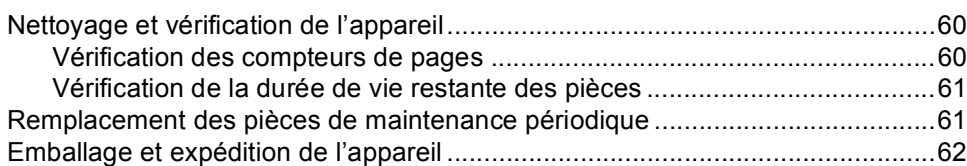

### **[B Options](#page-69-0) 64**

**v**

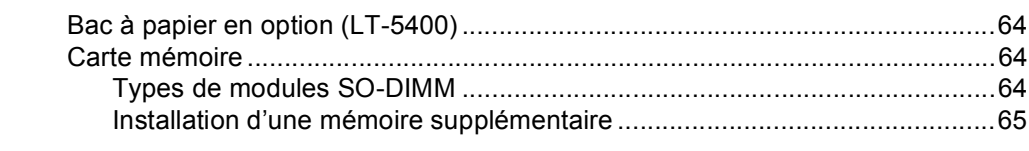

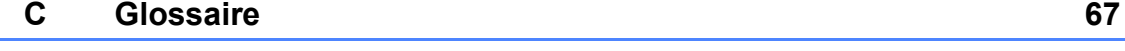

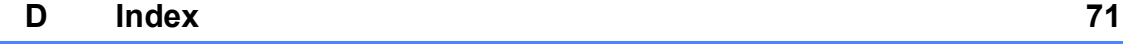

**1**

## <span id="page-6-0"></span>**Configuration générale <sup>1</sup>**

### <span id="page-6-1"></span>**REMARQUE 1 IMPORTANTE <sup>1</sup>**

La plupart des illustrations de ce guide représentent le modèle MFC-8950DW.

### <span id="page-6-2"></span>**Autonomie de la mémoire <sup>1</sup>**

Vos paramètres de menu sont enregistrés de manière permanente et ils *ne seront pas* perdus en cas de panne de courant. Les réglages provisoires (par exemple, Contraste et Mode International) *seront* perdus. En cas de panne de courant, l'appareil conserve la date et l'heure, ainsi que les tâches de fax différés programmées (par exemple Fax différé) pendant 60 heures maximum. Les autres tâches de fax stockées dans la mémoire de l'appareil ne seront pas perdues.

### <span id="page-6-3"></span>**Heure d'été automatique <sup>1</sup>**

Vous avez la possibilité de paramétrer l'appareil pour qu'il passe automatiquement à l'heure d'été. Il avance de lui-même d'une heure au printemps et recule d'une heure en automne.

- Appuyez sur Menu.
- Appuyez sur  $\blacktriangle$  ou sur  $\nabla$  pour afficher Param. système. Appuyez sur Param. système.
- **3** Appuyez sur  $\triangle$  ou sur  $\nabla$  pour afficher Date & heure. Appuyez sur Date & heure.
- 4 Appuyez sur Heure été auto.
- Appuyez sur Oui ou sur Non.
- f Appuyez sur **Arrêt/Sortie**.

### <span id="page-7-0"></span>**Fonctions écologiques1**

### <span id="page-7-1"></span>**Économie de toner <sup>1</sup>**

Vous pouvez économiser le toner à l'aide de cette fonction. Lorsque vous paramétrez la fonction d'économie de toner sur Oui, l'impression apparaît plus claire. Le paramètre par défaut est Non.

- Appuyez sur Menu.
- Appuyez sur  $\blacktriangle$  ou sur  $\nabla$  pour afficher Param. général. Appuyez sur Param. général.
- **3** Appuyez sur  $\triangle$  ou sur  $\nabla$  pour afficher Ecologie. Appuyez sur Ecologie.
- 4 Appuyez sur Economie de toner.
- Appuyez sur Oui ou sur Non.
- 
- **6** Appuyez sur **Arrêt/Sortie**.

#### **Remarque**

Nous vous déconseillons d'utiliser la fonction d'économie de toner pour imprimer des photos ou des images en échelle de gris.

### <span id="page-7-2"></span>**Durée de veille <sup>1</sup>**

Le paramètre Mode veille permet de réduire la consommation d'énergie. Lorsque l'appareil est en Mode veille (mode d'économie d'énergie), il fonctionne comme s'il était éteint. L'appareil s'active et commence à imprimer lorsqu'il reçoit un travail d'impression.

Vous pouvez déterminer la durée de repos au terme de laquelle l'appareil passe en Mode veille. La minuterie redémarre si vous effectuez une quelconque opération sur l'appareil, telle que la réception d'un fax ou d'un travail d'impression. Le réglage par défaut est 3 minutes.

Lorsque l'appareil passe en Mode veille, le rétroéclairage de l'écran LCD s'éteint.

- 
- **1** Appuyez sur Menu.
	- Appuyez sur  $\blacktriangle$  ou sur  $\nabla$  pour afficher Param. général. Appuyez sur Param. général.
- **3** Appuyez sur  $\triangle$  ou sur  $\nabla$  pour afficher Ecologie. Appuyez sur Ecologie.

4 Appuyez sur Durée de veille.

**b** À l'aide du pavé numérique de l'écran tactile, saisissez le délai d'inactivité (0 à 90 minutes) de l'appareil avant le passage en Mode veille. Appuyez sur OK.

**6** Appuyez sur Arrêt/Sortie.

### <span id="page-8-0"></span>**Mode Veille profonde <sup>1</sup>**

Si l'appareil est en mode Veille et ne reçoit aucune tâche pendant un certain temps, il passe automatiquement en mode Veille profonde. Le mode Veille profonde permet d'utiliser moins d'énergie qu'en mode Veille. L'appareil s'active lorsqu'il reçoit un fax ou un travail d'impression.

Lorsque l'appareil est en mode Veille prolongée, le rétroéclairage de l'écran LCD est éteint et la touche Accueil estompée.

Si un réseau sans fil est activé, l'appareil ne passe pas en mode Veille profonde.

Pour connaître la procédure de désactivation du réseau sans fil >> Guide utilisateur -Réseau : *Configuration à l'aide du panneau de commande*

Si l'appareil possède des données d'impression sécurisées, il ne passe pas en mode Veille profonde.

### <span id="page-8-1"></span>**Fonction Mode silencieux <sup>1</sup>**

### <span id="page-8-2"></span>**Mode silencieux <sup>1</sup>**

Le paramètre Mode silencieux permet de réduire le bruit lors de l'impression. Lorsque Mode silencieux est réglé sur Oui, la vitesse d'impression est réduite. Le réglage par défaut est Non.

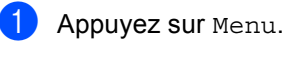

Appuyez sur  $\triangle$  ou sur  $\nabla$  pour afficher Param. général. Appuyez sur Param. général.

**3** Appuyez sur **A** ou sur **v** pour afficher Mode Silence. Appuyez sur Mode Silence.

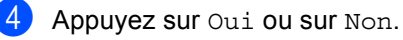

e Appuyez sur **Arrêt/Sortie**.

## <span id="page-9-0"></span>**Écran ACL <sup>1</sup>**

### <span id="page-9-1"></span>**Réglage de la luminosité du rétroéclairage <sup>1</sup>**

Vous pouvez régler la luminosité du rétroéclairage de l'écran LCD. Si vous avez des difficultés à lire l'écran LCD, tentez de modifier les réglages de luminosité.

- $\blacksquare$  Appuyez sur Menu.
- **2** Appuyez sur  $\triangle$  ou sur  $\triangledown$  pour afficher Param. général. Appuyez sur Param. général.
- **3** Appuyez sur  $\triangle$  ou sur  $\nabla$  pour afficher Réglage LCD. Appuyez sur Réglage LCD.
- 4 Appuyez sur Éclair.arrière.
- **b** Appuyez sur Clair, Moyen ou Foncé.
- f Appuyez sur **Arrêt/Sortie**.

### <span id="page-9-2"></span>**Réglage de la minuterie d'assombrissement du rétroéclairage <sup>1</sup>**

Vous pouvez définir la durée pendant laquelle le rétroéclairage de l'écran LCD doit rester activé après le retour à l'écran Prêt.

Appuyez sur Menu.

Appuyez sur  $\triangle$  ou sur  $\nabla$  pour afficher Param. général. Appuyez sur Param. général.

- **3** Appuyez sur  $\triangle$  ou sur  $\nabla$  pour afficher Réglage LCD. Appuyez sur Réglage LCD.
- 4 Appuyez sur Tempor. attén..
- Appuyez sur 10 Secs, 20 Secs, 30 Secs ou Non.
- f Appuyez sur **Arrêt/Sortie**.

**2**

## <span id="page-10-0"></span>**Fonctions de sécurité <sup>2</sup>**

### <span id="page-10-1"></span>**Secure Function Lock 2.0**

Secure Function Lock vous permet de limiter l'accès public aux fonctions suivantes de l'appareil :

- $\blacksquare$  Fax Tx
- Fax Rx
- Copie
- Numériser<sup>[1](#page-10-2)</sup>
- Impression directe
- Impression  $^2$  $^2$
- Limite de page  $3$
- Web Connect
- <span id="page-10-2"></span> $1$  Numérisation comprend les travaux de numérisation envoyés via Brother iPrint&Scan.
- <span id="page-10-3"></span><sup>2</sup> Impression comprend les travaux d'impression envoyés via Google Cloud Print et Brother iPrint&Scan.
- <span id="page-10-4"></span><sup>3</sup> Limite de page est configuré à l'aide de Gestion à partir du Web.

Cette fonction empêche également les utilisateurs de modifier les réglages par défaut de l'appareil en limitant l'accès aux paramètres de menus.

Pour pouvoir utiliser les fonctions de sécurité, vous devez d'abord saisir le mot de passe d'administrateur.

L'accès aux opérations restreintes peut être activé en créant un utilisateur restreint. Les utilisateurs restreints doivent saisir un mot de passe pour pouvoir utiliser l'appareil.

Prenez soin de noter votre mot de passe. Si vous l'oubliez, vous devrez réinitialiser le mot de passe enregistré dans l'appareil. Pour des informations sur la réinitialisation du mot de passe, contactez le service client Brother.

### **Remarque**

• Secure Function Lock peut être paramétré manuellement sur le panneau de commande ou à l'aide de Gestion à partir du Web ou de BRAdmin Professional 3

(Windows® uniquement). Nous vous recommandons d'utiliser l'application Gestion à partir du Web ou BRAdmin

Professional 3 (Windows® uniquement) pour configurer cette fonction.  $(\triangleright\triangleright$  Guide utilisateur - Réseau)

- Seuls les administrateurs peuvent paramétrer des restrictions et effectuer des modifications pour chaque utilisateur.
- La relève protégée n'est activée que si Fax Tx et Fax Rx sont activés.

### <span id="page-11-0"></span>**Paramétrage et modification du mot de passe d'administrateur <sup>2</sup>**

### **Configuration du mot de passe <sup>2</sup>**

Le mot de passe paramétré au cours de ces étapes concerne l'administrateur. Ce mot de passe permet de configurer des utilisateurs et d'activer ou de désactiver Secure Function Lock. (Voir *[Configuration et modification des](#page-13-1)  [utilisateurs restreints](#page-13-1)* >> page 8 et *[Activation/Désactivation de Secure Function](#page-15-1)*   $Lock$   $\triangleright$  [page 10](#page-15-1).)

### **Z** Remarque

Prenez soin de noter le mot de passe d'administrateur. Si vous saisissez le mauvais mot de passe, l'écran ACL affiche Erreur m.passe. Ressaisissez le mot de passe correct. Si vous l'avez oublier, appelez votre distributeur Brother.

Appuyez sur Menu.

- Appuyez sur  $\triangle$  ou sur  $\nabla$  pour afficher Param. général. Appuyez sur Param. général.
- **C** Appuyez sur  $\triangle$  ou sur  $\nabla$  pour afficher Sécurité. Appuyez sur Sécurité.
- 4 Appuyez sur Verr.de fonct..
- **6** Saisissez un numéro à quatre chiffres pour le mot de passe en appuyant sur les boutons de l'écran tactile. Appuyez sur OK.
- **6** Ressaisissez le mot de passe quand Vérif.: s'affiche sur l'écran LCD. Appuyez sur OK.
	- g Appuyez sur **Arrêt/Sortie**.

**Modification du mot de passe <sup>2</sup>**

- **1** Appuyez sur Menu.
- Appuyez sur  $\blacktriangle$  ou sur  $\nabla$  pour afficher Param. général. Appuyez sur Param. général.
- **3** Appuyez sur  $\triangle$  ou sur  $\nabla$  pour afficher Sécurité. Appuyez sur Sécurité.
	- Appuyez sur Verr.de fonct..
- Appuyez sur Entrer Mot Passe.
- **6** Saisissez le mot de passe enregistré à quatre chiffres en appuyant sur les boutons de l'écran tactile. Appuyez sur OK.
- **7** Saisissez un numéro à quatre chiffres pour le nouveau mot de passe en appuyant sur les boutons de l'écran tactile. Appuyez sur OK.
- 8 Ressaisissez le mot de passe quand Vérif.: s'affiche sur l'écran LCD. Appuyez sur OK.
	-

i Appuyez sur **Arrêt/Sortie**.

### <span id="page-12-0"></span>**Configuration et modification du mode Utilisateur public <sup>2</sup>**

Le mode Utilisateur public restreint les fonctions qui sont disponibles pour les utilisateurs publics. Les utilisateurs publics n'ont pas besoin de saisir de mot de passe pour accéder aux fonctions rendues disponibles avec ce paramètre. Vous pouvez configurer un seul utilisateur public.

- 
- **1** Appuyez sur Menu.
- Appuyez sur  $\triangle$  ou sur  $\nabla$  pour afficher Param. général. Appuyez sur Param. général.
- **3** Appuyez sur  $\triangle$  ou sur  $\nabla$  pour afficher Sécurité. Appuyez sur Sécurité.
- 4 Appuyez sur Verr.de fonct..
- **b** Appuyez sur Configurer ID.
- **6** Saisissez le mot de passe d'administrateur en appuyant sur les boutons de l'écran tactile. Appuyez sur OK.
- Appuyez sur  $\blacktriangle$  ou sur  $\nabla$  pour afficher Public. Appuyez sur Public.
- 

**8** Exécutez l'une des actions suivantes :

■ Pour définir l'utilisateur public, appuyez sur Activer ou sur Désactiver pour chaque opération, comme suit : appuyez sur Fax Tx. Ensuite, appuyez sur Activer ou sur Désactiver. Lorsque vous avez paramétré Fax Tx, répétez ces étapes pour Fax Rx, Copie, Scan, Impression directe, Impression et Web Connect.

- Pour modifier les paramètres de l'utilisateur public, appuyez sur ▲ ou sur  $\blacktriangledown$  afin d'afficher le paramètre à modifier. Appuyez sur le paramètre, puis sur Activer ou sur Désactiver. Répétez cette opération jusqu'à ce que vous ayez terminé de modifier les paramètres.
- i Appuyez sur **Arrêt/Sortie**.

### <span id="page-13-1"></span><span id="page-13-0"></span>**Configuration et modification des utilisateurs restreints <sup>2</sup>**

Vous pouvez configurer les utilisateurs avec un mot de passe et restreindre les fonctions qui leur sont accessibles. Vous pouvez configurer des restrictions plus avancées, par exemple par nombre de pages ou par nom de connexion d'utilisateur sur l'ordinateur, à l'aide de Gestion à partir du Web ou de BRAdmin Professional 3 (Windows<sup>®</sup>  $uniquement)$ . ( $\triangleright$  Guide utilisateur - Réseau) Vous pouvez configurer jusqu'à 25 utilisateurs restreints.

### **Configuration des utilisateurs restreints <sup>2</sup>**

- Appuyez sur Menu.
- Appuyez sur  $\blacktriangle$  ou sur  $\nabla$  pour afficher Param. général. Appuyez sur Param. général.
- **C** Appuyez sur  $\triangle$  ou sur  $\nabla$  pour afficher Sécurité. Appuyez sur Sécurité.
- Appuyez sur Verr.de fonct..
- Appuyez sur Configurer ID.
- 6 Saisissez le mot de passe d'administrateur à quatre chiffres en appuyant sur les boutons de l'écran tactile. Appuyez sur OK.
- <span id="page-13-2"></span>Appuyez sur  $\blacktriangle$  ou sur  $\nabla$  pour afficher UtilisateurXX. Appuyez sur UtilisateurXX.
- 8 Saisissez le nom d'utilisateur en appuyant sur les boutons de l'écran tactile. (>> Guide de l'utilisateur: Saisie *de texte*) Appuyez sur OK.
- **9** Saisissez un mot de passe d'utilisateur à quatre chiffres en appuyant sur les boutons de l'écran tactile. Appuyez sur OK.
- <span id="page-13-3"></span>**10** Pour définir un utilisateur restreint, appuyez sur Activer ou sur Désactiver pour chaque opération, comme suit : appuyez sur Fax Tx. Ensuite, appuyez sur Activer ou sur Désactiver. Lorsque vous avez paramétré Fax Tx, répétez ces étapes pour Fax Rx, Copie, Scan, Impression directe, Impression et Web Connect.
- Appuyez sur  $\Rightarrow$  et répétez les étapes  $\bigcirc$  $\bigcirc$  $\bigcirc$  à  $\bigcirc$  pour saisir chaque utilisateur et chaque mot de passe supplémentaires.
- 

### l Appuyez sur **Arrêt/Sortie**.

### **Remarque**

Vous ne pouvez pas utiliser le même nom que celui d'un autre utilisateur.

### **Modification du nom d'utilisateur, du mot de passe ou des paramètres des utilisateurs restreints <sup>2</sup>**

- Appuyez sur Menu.
	- Appuyez sur  $\blacktriangle$  ou sur  $\nabla$  pour afficher Param. général. Appuyez sur Param. général.
- Appuyez sur  $\triangle$  ou sur  $\nabla$  pour afficher Sécurité. Appuyez sur Sécurité.
- Appuyez sur Verr.de fonct..

Appuyez sur Configurer ID.

6 Saisissez le mot de passe d'administrateur à quatre chiffres en appuyant sur les boutons de l'écran tactile. Appuyez sur OK.

**2**

- Appuyez sur  $\blacktriangle$  ou sur  $\nabla$  pour afficher l'utilisateur restreint existant à modifier. Appuyez sur le nom d'utilisateur.
- **8** Appuyez sur Changer. Pour modifier le nom d'utilisateur, entrez un nouveau nom d'utilisateur en appuyant sur les boutons de l'écran tactile. (>> Guide de l'utilisateur: Saisie *de texte*) Appuyez sur OK.
- **9** Pour modifier le mot de passe, entrez un nouveau mot de passe d'utilisateur à quatre chiffres en appuyant sur les boutons de l'écran tactile. Appuyez sur OK.
- <sup>10</sup> Pour modifier les paramètres d'un utilisateur restreint, appuyez sur  $\triangle$  ou sur  $\nabla$  afin d'afficher le paramètre à modifier. Appuyez sur le paramètre, puis sur Activer ou sur Désactiver. Répétez cette opération jusqu'à ce que vous ayez terminé d'apporter des modifications.
- 

### **k Appuyez sur Arrêt/Sortie.**

#### **Remarque**

Vous ne pouvez pas utiliser le même nom que celui d'un autre utilisateur.

### **Réinitialisation des utilisateurs restreints existants <sup>2</sup>**

- **Appuyez sur Menu.** 
	- Appuyez sur  $\blacktriangle$  ou sur  $\nabla$  pour afficher Param. général. Appuyez sur Param. général.
- **C** Appuyez sur  $\triangle$  ou sur  $\nabla$  pour afficher Sécurité. Appuyez sur Sécurité.
- Appuyez sur Verr.de fonct..
- Appuyez sur Configurer ID.
- 6 Saisissez le mot de passe d'administrateur à quatre chiffres en appuyant sur les boutons de l'écran tactile. Appuyez sur OK.
- Appuyez sur  $\blacktriangle$  ou sur  $\nabla$  pour afficher l'utilisateur restreint existant à réinitialiser. Appuyez sur le nom d'utilisateur.
- 8 Appuyez sur Init..
- Appuyez sur Oui pour réinitialiser l'utilisateur restreint existant.
- j Appuyez sur **Arrêt/Sortie**.

### <span id="page-15-1"></span><span id="page-15-0"></span>**Activation/Désactivation de Secure Function Lock**

#### **Activation de Secure Function Lock**

**1** Appuyez sur Menu.

- Appuyez sur  $\blacktriangle$  ou sur  $\nabla$  pour afficher Param. général. Appuyez sur Param. général.
- **3** Appuyez sur  $\triangle$  ou sur  $\nabla$  pour afficher Sécurité. Appuyez sur Sécurité.
- 4 Appuyez sur Verr.de fonct..
- **b** Appuyez sur Verr. OFF $\Rightarrow$ ON.
- 6 Saisissez le mot de passe d'administrateur enregistré à quatre chiffres en appuyant sur les boutons de l'écran tactile. Appuyez sur OK.

#### **Désactivation de Secure Function Lock**

 $\Box$  Appuyez sur Public ou sur xxxxx (où xxxxx est le nom d'utilisateur).

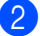

### $\overline{2}$  Appuyez sur Verr. ON $\Rightarrow$ OFF.

**3** Saisissez le mot de passe d'administrateur enregistré à quatre chiffres en appuyant sur les boutons de l'écran tactile. Appuyez sur OK.

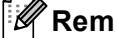

### **Remarque**

Si vous saisissez le mauvais mot de passe, l'écran ACL affiche Erreur m.passe. Ressaisissez le mot de passe correct.

### <span id="page-16-0"></span>**Changement d'utilisateurs <sup>2</sup>**

Ce paramètre vous permet de basculer entre les utilisateurs restreints enregistrés ou le mode Public lorsque Secure Function Lock est activé.

#### **Passage en mode Utilisateur restreint**

- Appuyez sur Public ou sur xxxxx (où xxxxx est le nom d'utilisateur). Appuyez sur Modif.utilis..
- **2** Appuyez sur  $\triangle$  ou sur  $\nabla$  pour afficher votre nom d'utilisateur.
- **3** Appuyez sur votre nom d'utilisateur.
- 4 Saisissez le mot de passe d'utilisateur enregistré à quatre chiffres en appuyant sur les boutons de l'écran tactile. Appuyez sur OK.

### **Remarque**

- Si l'ID actuel est limité pour la fonction que vous souhaitez utiliser, Refus d'accès apparaît sur l'écran LCD.
- Si un nombre limite de pages est défini pour votre ID et si vous l'avez déjà atteint, l'écran ACL indique Limite dépassée lorsque vous imprimez des données. Contactez votre administrateur pour qu'il vérifie les paramètres de Secure Function Lock.

#### **Passage au mode Public**

- Appuyez sur xxxxx. (où xxxxx est le nom d'utilisateur).
	- Appuyez sur Ret.mode pub..

### **Remarque**

- Une fois qu'un utilisateur restreint a terminé d'utiliser l'appareil, ce dernier revient au paramètre Public dans un délai d'une minute.
- Si la fonction que vous souhaitez utiliser est limitée pour tous les utilisateurs, Refus d'accès apparaît sur l'écran LCD et l'appareil repasse en mode Prêt. Vous ne pouvez pas accéder à la fonction que vous souhaitez utiliser. Contactez votre administrateur pour qu'il vérifie les paramètres de Secure Function Lock.

### <span id="page-17-0"></span>**Verrouillage de paramètre <sup>2</sup>**

La fonction Verrouillage de paramètre vous permet de paramétrer un mot de passe afin d'empêcher d'autres personnes de modifier accidentellement les paramètres de votre appareil.

Prenez soin de noter votre mot de passe. Si vous l'oubliez, vous devrez réinitialiser les mots de passe enregistrés dans l'appareil. Veuillez contacter votre administrateur ou le service client Brother.

Lorsque la fonction Verrouillage de paramètre est réglée sur ON, il est impossible d'accéder au bouton Menu ou de modifier les numéros stockés dans le carnet d'adresses. Vous pouvez continuer à utiliser le bouton Carnet d'adr. pour envoyer des fax et des e-mails aux numéros enregistrés précédemment.

Il n'est pas possible de modifier les paramètres de l'appareil à l'aide de l'utilitaire **Configuration à distance** lorsque la fonction Verrouillage de paramètre est réglée sur ON.

### <span id="page-17-1"></span>**Configuration du mot de passe <sup>2</sup>**

- Appuyez sur Menu.
- Appuyez sur  $\blacktriangle$  ou sur  $\nabla$  pour afficher Param. général. Appuyez sur Param. général.
- **3** Appuyez sur  $\triangle$  ou sur  $\nabla$  pour afficher Sécurité. Appuyez sur Sécurité.
- Appuyez sur Verr paramètre.
- **5** Saisissez un numéro à quatre chiffres pour le mot de passe en appuyant sur les boutons de l'écran tactile. Appuyez sur OK.
- **6** Ressaisissez le mot de passe quand Vérif.: s'affiche sur l'écran LCD. Appuyez sur OK.
	- g Appuyez sur **Arrêt/Sortie**.

### <span id="page-18-0"></span>**Modification du mot de passe de la fonction Verrouillage de paramètre <sup>2</sup>**

Appuyez sur Menu.

- Appuyez sur  $\triangle$  ou sur  $\nabla$  pour afficher Param. général. Appuyez sur Param. général.
- **3** Appuyez sur  $\triangle$  ou sur  $\nabla$  pour afficher Sécurité. Appuyez sur Sécurité.
- 4 Appuyez sur Verr paramètre.
- **5** Appuyez sur Entrer Mot Passe.
- **6** Saisissez le mot de passe enregistré à quatre chiffres en appuyant sur les boutons de l'écran tactile. Appuyez sur OK.
- Saisissez un numéro à quatre chiffres pour le nouveau mot de passe en appuyant sur les boutons de l'écran tactile. Appuyez sur OK.
- **8** Ressaisissez le mot de passe quand Vérif.: s'affiche sur l'écran LCD. Appuyez sur OK.
- **8** Appuyez sur **Arrêt/Sortie**.

### <span id="page-18-1"></span>**Activation/Désactivation de la fonction Verrouillage de paramètre <sup>2</sup>**

Si vous saisissez le mauvais mot de passe lorsque vous suivez les instructions ci-après, Erreur m.passe s'affiche sur l'écran ACL. Ressaisissez le mot de passe correct.

**Activation de la fonction Verrouillage de paramètre**

- Appuyez sur Menu.
- Appuyez sur ▲ ou sur ▼ pour afficher Param. général. Appuyez sur Param. général.
- **3** Appuyez sur  $\triangle$  ou sur  $\nabla$  pour afficher Sécurité. Appuyez sur Sécurité.
- 4 Appuyez sur Verr paramètre.
- Appuyez sur Verr.OFF $\Rightarrow$ ON.
- **6** Saisissez le mot de passe d'administrateur enregistré à quatre chiffres en appuyant sur les boutons de l'écran tactile. Appuyez sur OK.

L'écran LCD affiche des verrous sur les boutons Verrouillage de paramètre et Menu.

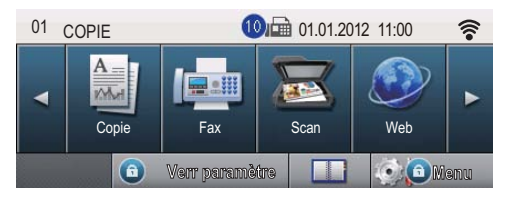

#### **Désactivation de la fonction Verrouillage de paramètre**

- Appuyez sur Verr paramètre sur l'écran ACL.
- 2 Saisissez le mot de passe d'administrateur enregistré à quatre chiffres en appuyant sur les boutons de l'écran tactile. Appuyez sur OK.

### <span id="page-19-0"></span>**Restriction de la numérotation <sup>2</sup>**

Cette fonction empêche les utilisateurs d'envoyer un fax ou d'appeler un mauvais numéro par erreur. Vous pouvez paramétrer l'appareil pour restreindre la numérotation lorsque vous utilisez le pavé numérique, la numérotation par monotouche, la numérotation abrégée ou la recherche LDAP.

Si vous sélectionnez Non, l'appareil ne restreint pas la méthode de numérotation.

Si vous sélectionnez Appuyez 2x sur #, l'appareil vous invite à ressaisir le numéro puis, si vous ressaisissez correctement le même numéro, l'appareil entame la numérotation. Si vous ressaisissez le mauvais numéro, l'écran LCD affiche un message d'erreur.

Si vous sélectionnez Oui, l'appareil restreint tous les envois de fax et tous les appels sortants correspondant à cette méthode de numérotation.

### <span id="page-19-1"></span>**Restriction du pavé numérique <sup>2</sup>**

Appuyez sur Menu. Appuyez sur  $\triangle$  ou sur  $\nabla$  pour afficher

Fax. Appuyez sur Fax.

- **3** Appuyez sur  $\triangle$  ou sur  $\nabla$  pour afficher Restriction de la composition. Appuyez sur Restriction de la composition.
- 4 Appuyez sur Pavé numérique.
- 5 Appuyez sur Appuyez 2x sur #, Oui ou Non.

**6** Appuyez sur **Arrêt/Sortie**.

### <span id="page-20-0"></span>**Restriction monotouche**

- **1** Appuyez sur Menu.
- Appuyez sur ▲ ou sur ▼ pour afficher Fax. Appuyez sur Fax.
- **3** Appuyez sur  $\triangle$  ou sur  $\nabla$  pour afficher Restriction de la composition. Appuyez sur Restriction de la composition.
- 4 Appuyez sur Num.monotouche.
- **b** Appuyez sur Appuyez 2x sur #, Oui ou Non.
- **6** Appuyez sur **Arrêt/Sortie**.

### <span id="page-20-1"></span>**Restriction de la composition abrégée <sup>2</sup>**

- Appuyez sur Menu.
- Appuyez sur  $\blacktriangle$  ou sur  $\nabla$  pour afficher Fax. Appuyez sur Fax.
- **3** Appuyez sur  $\triangle$  ou sur  $\nabla$  pour afficher Restriction de la composition. Appuyez sur Restriction de la composition.
- 
- Appuyez sur Num.abrégé.
	- e Appuyez sur Appuyez 2x sur #, Oui ou Non.
- - f Appuyez sur **Arrêt/Sortie**.

### <span id="page-20-2"></span>**Restriction de serveur LDAP <sup>2</sup>**

- Appuyez sur Menu.
- Appuyez sur ▲ ou sur ▼ pour afficher Fax. Appuyez sur Fax.
- **C** Appuyez sur  $\triangle$  ou sur  $\nabla$  pour afficher Restriction de la composition. Appuyez sur Restriction de la composition.
- Appuyez sur Serveur LDAP.
- e Appuyez sur Appuyez 2x sur #, Oui ou Non.
- **6** Appuyez sur **Arrêt/Sortie**.

### **Remarque**

- Le paramètre Appuyez 2x sur # ne fonctionne pas si vous décrochez un combiné externe avant de saisir le numéro. L'appareil ne vous demande pas de ressaisir le numéro.
- L'appareil ne peut pas restreindre la numérotation depuis la touche **Bis/Pause**.
- Si vous avez sélectionné Oui ou Appuyez 2x sur #, vous ne pouvez pas utiliser la fonction Diffusion et vous ne pouvez pas combiner des numéros abrégés lors de la numérotation.

**3**

## <span id="page-21-0"></span>**Envoi d'un fax <sup>3</sup>**

### <span id="page-21-1"></span>**Autres options d'envoi <sup>3</sup>**

### <span id="page-21-2"></span>**Envoi de fax au moyen de paramètres multiples <sup>3</sup>**

Avant d'envoyer un fax, vous pouvez modifier n'importe quelle combinaison des paramètres suivant :

- Fax Duplex
- Contraste
- Résolution fax
- **Env** tps réel
- Mode Internat
- Fax différé
- **Envoi par lot**
- Note PageGarde
- Configuration page de garde
- Appuyez sur Fax sur l'écran tactile.

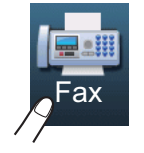

Si l'écran LCD indique :

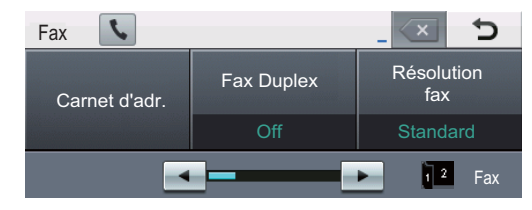

<span id="page-21-3"></span>Appuyez sur ◀ ou ▶ pour afficher le paramètre à modifier, puis appuyez sur le paramètre et sur l'option souhaitée.

- **3** Exécutez l'une des actions suivantes :
	- Répétez l'étape **@** pour modifier d'autres paramètres.
	- Si vous avez terminé de sélectionner des paramètres, passez à l'étape suivante pour envoyer votre fax.

### **Remarque**

- La plupart des paramètres sont temporaires et l'appareil restaure les paramètres par défaut après l'envoi d'un fax.
- Vous pouvez enregistrer certains paramètres que vous utilisez fréquemment en les définissant comme paramètres par défaut. Ces paramètres restent en vigueur aussi longtemps que vous ne les modifiez pas à nouveau. (Voir *[Définition de vos modifications comme](#page-28-2)  nouveaux paramètres par défaut*  $\rightarrow$  [page 23](#page-28-2).)

### <span id="page-22-0"></span>**Modification de la mise en page d'un fax recto-verso <sup>3</sup>**

Avant d'envoyer un fax recto-verso, vous devez choisir le format de la numérisation recto-verso. Le format choisi dépend de la mise en page de votre document recto-verso.

- Appuyez sur Fax.
- Appuyez sur  $\triangleleft$  ou sur  $\triangleright$  pour afficher Fax Duplex. Appuyez sur Fax Duplex.
- **3** Exécutez l'une des actions suivantes :
	- Si votre document est retourné sur le bord long, appuyez sur Scan Duplex : bord long.

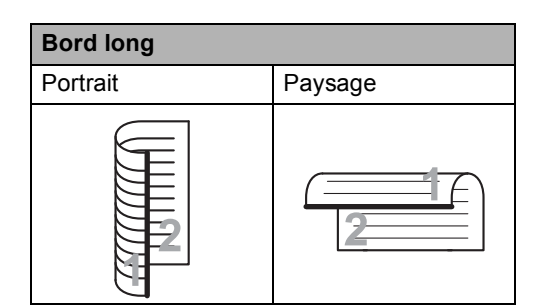

Si votre document est retourné sur le bord court, appuyez sur

Scan Duplex : bord court.

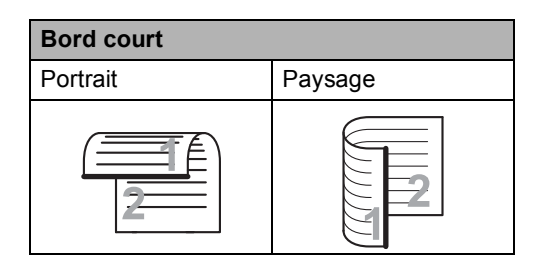

### <span id="page-22-1"></span>**Contraste <sup>3</sup>**

Pour la plupart des documents, le réglage par défaut de Auto offre des résultats optimaux. Auto sélectionne automatiquement le contraste adapté à votre document.

Si votre document est très clair ou très foncé, vous pouvez modifier le contraste pour améliorer la qualité du fax.

Utilisez Foncé pour éclaircir le document envoyé par fax.

Utilisez Clair pour assombrir le document envoyé par fax.

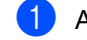

Appuyez sur Fax.

Appuyez sur  $\triangleleft$  ou sur  $\triangleright$  pour afficher Contraste. Appuyez sur Contraste.

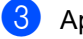

Appuyez sur Auto, Clair ou Foncé.

### **Remarque**

Même si vous sélectionnez Clair ou Foncé, l'appareil envoie le fax à l'aide du paramètre Auto si vous sélectionnez Photo comme résolution du fax.

**3**

### <span id="page-23-0"></span>**Modification de la résolution d'un fax <sup>3</sup>**

Vous pouvez améliorer la qualité d'un fax en modifiant la résolution du fax. Vous pouvez modifier la résolution du fax suivant.

 $\blacksquare$  Appuyez sur Fax.

**2** Appuyez sur  $\triangleleft$  ou sur  $\triangleright$  pour afficher Résolution fax. Appuyez sur Résolution fax.

**3** Appuyez sur Standard, Fin, Sup.fin ou Photo.

### **Remarque**

Vous pouvez choisir quatre paramètres de résolution différents.

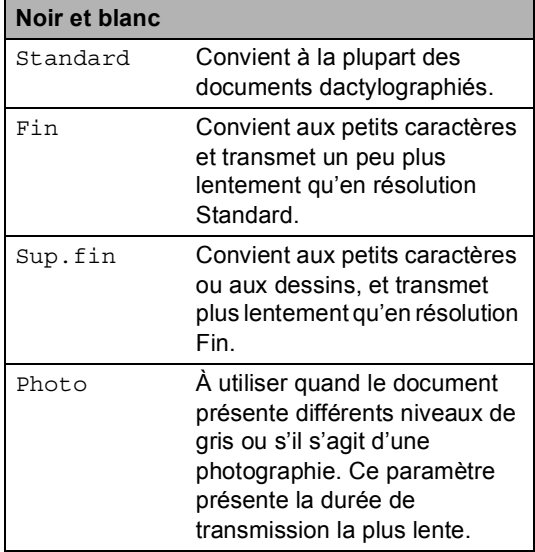

### <span id="page-23-1"></span>**Autres opérations d'envoi <sup>3</sup>**

### <span id="page-23-2"></span>**Envoi d'un fax manuellement <sup>3</sup>**

### **Envoi manuel <sup>3</sup>**

L'envoi manuel vous permet d'entendre les tonalités de numérotation, de sonnerie et de réception de fax lors de l'envoi d'un fax.

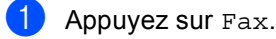

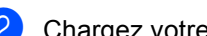

- Chargez votre document.
- **3** Décrochez le combiné d'un téléphone externe et attendez la tonalité.
- $\overline{4}$  Composez le numéro de fax à l'aide du téléphone externe.
- **b** Lorsque vous entendez la tonalité de fax, appuyez sur **Marche**.
	- Si vous utilisez la vitre du scanner, appuyez sur Envoyer.
- Raccrochez le combiné du téléphone externe.

### <span id="page-24-0"></span>**Multitâche <sup>3</sup>**

Vous pouvez composer un numéro et commencer la numérisation du fax et son enregistrement en mémoire, même si l'appareil envoie depuis la mémoire, reçoit des fax ou imprime des données PC. L'écran ACL affiche le nouveau numéro de tâche.

Le nombre de pages que vous pouvez numériser et enregistrer en mémoire varie en fonction des données qu'elles contiennent.

### **Remarque**

Si le message Mémoire saturée s'affiche pendant la numérisation de la première page d'un fax, appuyez sur **Arrêt/Sortie** pour annuler la numérisation. Si le message Mémoire saturée s'affiche lors de la numérisation d'une page suivante, vous pouvez appuyer sur **Marche** pour envoyer les pages déjà numérisées ou appuyer sur **Arrêt/Sortie** pour annuler l'opération.

### <span id="page-24-1"></span>**Diffusion <sup>3</sup>**

La diffusion permet d'envoyer le même fax à plusieurs numéros de fax. Vous pouvez inclure des numéros de groupe, de monotouche et abrégés et jusqu'à 50 numéros composés manuellement dans une même diffusion.

Vous pouvez diffuser vers 382 numéros différents. Ce nombre varie en fonction du nombre de groupes, de codes d'accès ou de numéros de carte de crédit que vous avez enregistrés, et du nombre de fax différés ou enregistrés en mémoire.

### **Avant de commencer la diffusion <sup>3</sup>**

Les numéros de monotouche et les numéros abrégés doivent être enregistrés dans la mémoire de l'appareil avant de pouvoir être utilisés dans une diffusion. ( $\triangleright$  Guide de l'utilisateur : *Enregistrement des numéros de monotouche* et *Enregistrement des numéros abrégés*)

Les numéros de groupe doivent aussi être enregistrés dans la mémoire de l'appareil avant de pouvoir être utilisés dans une diffusion. Les numéros de groupe comprennent de nombreux numéros de monotouche et numéros abrégés préalablement enregistrés pour faciliter la numérotation. (Voir *[Configuration de groupes](#page-46-1)*   $de$  *diffusion*  $\rightarrow$  page 41.)

### **Comment diffuser un fax**

### **Remarque**

Pour faciliter la sélection des numéros, appuyez sur  $\mathbb{E}$  (Rechercher).

- Appuyez sur Fax.
- Chargez votre document.
- Appuyez sur  $\triangleleft$  ou sur  $\triangleright$  pour afficher Diffusion. Appuyez sur Diffusion.
- <span id="page-25-0"></span>4 Vous pouvez ajouter des numéros à la diffusion de l'une des manières suivantes :
	- Appuyez sur Manuel et saisissez un numéro en appuyant sur les boutons de l'écran tactile. (>> Guide de l'utilisateur: *Comment composer*)

Appuyez sur OK.

Appuyez sur Carnet d'adr.. Appuyez sur  $\frac{1}{2001}$  A pour rechercher dans l'ordre alphabétique ou numérique. Activez la case à cocher correspondant à chaque numéro à ajouter à la diffusion.

Appuyez sur OK.

### **Remarque**

Les numéros de monotouche commencent par \*. Les numéros abrégés commencent par #.

**b** Lorsque vous avez saisi tous les numéros [d](#page-25-0)e fax en répétant l'étape  $\bullet$ , appuyez sur OK.

**6** Appuyez sur **Marche**.

Une fois la diffusion achevée, l'appareil imprime un rapport de diffusion vous permettant de connaître les résultats de l'opération.

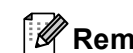

### **Remarque**

Le profil de numérisation du numéro de monotouche, abrégé ou de groupe que vous sélectionnez *en premier* est appliqué à la diffusion.

### **Annulation d'une diffusion en cours <sup>3</sup>**

Pendant une diffusion, vous pouvez annuler le fax en cours d'envoi ou l'intégralité de la tâche de diffusion.

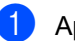

a Appuyez sur **Arrêt/Sortie**.

Exécutez l'une des actions suivantes :

- Pour annuler l'intégralité de la diffusion, appuyez sur Toute la diffusion. Passez à l'étape  $\bigcirc$  $\bigcirc$  $\bigcirc$ .
- Pour annuler la tâche en cours. appuyez sur le bouton qui affiche le numéro composé. Passez à l'étape **g**.
- Pour quitter sans annuler, appuyez sur **Arrêt/Sortie**.
- <span id="page-25-1"></span>Lorsque l'écran LCD vous demande si vous souhaitez annuler l'intégralité de la diffusion, exécutez l'une des opérations suivantes :
	- **Appuyez sur Oui pour confirmer.**
	- Pour quitter sans annuler, appuyez sur Non ou sur **Arrêt/Sortie**.
- <span id="page-25-2"></span>Exécutez l'une des actions suivantes :
	- Pour annuler la tâche en cours, appuyez sur Oui.
	- Pour quitter sans annuler, appuyez sur Non ou sur **Arrêt/Sortie**.

### <span id="page-26-0"></span>**Envoi en temps réel <sup>3</sup>**

Lorsque vous envoyez un fax, l'appareil numérise le document en mémoire avant de l'envoyer. Dès que la ligne téléphonique est libre, l'appareil compose le numéro et envoie.

Il se peut que vous souhaitiez envoyer un document important immédiatement sans attendre une transmission depuis la mémoire. Vous pouvez activer Env tps réel.

- **Remarque**
- Si la mémoire est saturée et si vous envoyez un fax depuis le chargeur, l'appareil envoie le document en temps réel (même si TX Immédiat est réglé sur Non). Si la mémoire est saturée, il est impossible d'envoyer des fax à partir de la vitre du scanner tant que la mémoire n'a pas été vidée.
- En mode Envoi en temps réel, la fonction de recomposition automatique ne fonctionne pas si vous utilisez la vitre du scanner.
- Appuyez sur Fax.
- **Chargez votre document.**
- **3** Appuyez sur  $\triangleleft$  ou sur  $\triangleright$  pour afficher Env tps réel. Appuyez sur Env tps réel.
- Appuyez sur Oui.

### <span id="page-26-1"></span>**Mode International <sup>3</sup>**

Si vous avez des difficultés pour envoyer un fax à l'étranger du fait d'une mauvaise connexion, l'activation du mode International peut vous aider.

Ce paramètre est temporaire et n'est activé que pour le fax suivant.

- Appuyez sur Fax.
- Chargez votre document.
	- Appuyez sur  $\triangleleft$  ou sur  $\triangleright$  pour afficher Mode Internat.
		- Appuyez sur Mode Internat.
- Appuyez sur Oui.

### <span id="page-27-0"></span>**Fax différé <sup>3</sup>**

Vous pouvez enregistrer en mémoire jusqu'à 50 fax à envoyer dans un délai de vingtquatre heures.

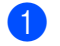

Appuyez sur Fax.

- Chargez votre document.
- **3** Appuyez sur  $\triangleleft$  ou sur  $\triangleright$  pour afficher Fax différé. Appuyez sur Fax différé.
- 4 Appuyez sur Oui.
- **5** Saisissez l'heure à laquelle vous souhaitez envoyer le fax (au format 24 heures) en appuyant sur les boutons de l'écran tactile. Appuyez sur OK.

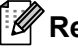

### **Remarque**

Le nombre de pages que vous pouvez numériser et enregistrer en mémoire varie en fonction de la quantité de données imprimées sur chaque page.

### <span id="page-27-1"></span>**Envoi par lot en différé <sup>3</sup>**

Avant d'envoyer les fax différés, votre appareil vous permet de gagner du temps en triant tous les fax en mémoire par destination et par heure programmée.

Tous les fax différés programmés pour être envoyés à la même heure à un même numéro de fax sont envoyés en un seul fax pour gagner du temps lors de l'envoi.

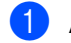

- **Appuyez sur Menu.**
- Appuyez sur  $\blacktriangle$  ou sur  $\nabla$  pour afficher Fax. Appuyez sur Fax.

**3** Appuyez sur  $\triangle$  ou sur  $\nabla$  pour afficher Configuration de l'envoi. Appuyez sur Configuration de l'envoi.

- 4 Appuyez sur Envoi par lot.
	- Appuyez sur Oui ou sur Non.
- f Appuyez sur **Arrêt/Sortie**.

### <span id="page-28-4"></span><span id="page-28-0"></span>**Vérification et annulation des tâches en attente <sup>3</sup>**

Vérifiez quelles sont les tâches en attente d'envoi dans la mémoire. En l'absence de tâches, En Attente s'affiche sur l'écran ACL. Vous pouvez annuler une tâche de fax enregistrée et en attente d'envoi en mémoire.

#### Appuyez sur Menu.

Appuyez sur ▲ ou sur ▼ pour afficher Fax.

Appuyez sur Fax.

- **3** Appuyez sur  $\triangle$  ou sur  $\nabla$  pour afficher Job en attente. Appuyez sur Job en attente. Les tâches en attente apparaissent sur l'écran ACL.
- <span id="page-28-3"></span>4 Appuyez sur  $\triangle$  ou sur  $\nabla$  pour faire défiler les tâches en attente et appuyez sur la tâche à annuler. Appuyez sur OK.
- $\overline{6}$  Exécutez l'une des actions suivantes :
	- Pour annuler, appuyez sur Oui. Si vous souhaitez annuler une autre tâche, passez à l'étape  $\bullet$ .
	- Pour quitter sans annuler, appuyez sur Non.
- 6 Lorsque vous avez terminé d'annuler des tâches, appuyez sur **Arrêt/Sortie**.

### <span id="page-28-2"></span><span id="page-28-1"></span>**Définition de vos modifications comme nouveaux paramètres par défaut <sup>3</sup>**

Vous pouvez enregistrer les paramètres de fax (Résolution fax, Contraste, Env tps réel, Format scan vitre et Configuration page de garde) que vous utilisez fréquemment en les définissant comme paramètres par défaut. Ces paramètres restent en vigueur aussi longtemps que vous ne les modifiez pas à nouveau.

- Appuyez sur Fax.
- Appuyez sur ◀ ou ▶ pour choisir le paramètre à modifier, puis appuyez sur la nouvelle option. Répétez cette étape pour chaque paramètre à modifier.
- <sup>8</sup> Une fois le dernier paramètre modifié, appuyez sur  $\triangleleft$  ou sur  $\triangleright$  pour afficher Réglage nouv. Valeur. Appuyez sur Réglage nouv. Valeur.
- Appuyez sur Oui.
- e Appuyez sur **Arrêt/Sortie**.

### <span id="page-29-0"></span>**Restauration de tous les paramètres de fax d'usine de l'appareil <sup>3</sup>**

Vous pouvez rétablir la valeur par défaut de tous les paramètres de fax modifiés. Ces paramètres restent en vigueur aussi longtemps que vous ne les modifiez pas à nouveau.

 $\blacksquare$  Appuyez sur Fax.

Appuyez sur  $\triangleleft$  ou sur  $\triangleright$  pour afficher Réinit usine. Appuyez sur Réinit usine.

Appuyez sur Oui.

d Appuyez sur **Arrêt/Sortie**.

### <span id="page-29-1"></span>**Page de garde électronique <sup>3</sup>**

Cette fonction n'est *pas* opérationnelle si vous n'avez pas programmé votre ID de station.  $(\rightarrow)$  Guide d'installation rapide)

Vous pouvez envoyer automatiquement une page de garde avec chaque fax. Votre page de garde comprend votre ID de station, un commentaire et le nom (ou le numéro) enregistré dans la mémoire des numéros de monotouche ou abrégés.

En sélectionnant Oui, vous pouvez également indiquer le nombre de pages sur la page de garde.

Vous pouvez sélectionner l'un des commentaires préconfigurés suivants.

- 1.Notes:Non
- 2.Appelez SVP
- 3.Urgent
- 4.Confidentiel

Au lieu d'utiliser l'un des commentaires préconfigurés, vous pouvez saisir deux messages personnels de votre choix comprenant jusqu'à 27 caractères.

(Voir *[Composition de vos propres](#page-30-0)  [commentaires](#page-30-0)* >> page 25.)

- 5.(défini par l'utilisateur)
- 6.(défini par l'utilisateur)

### <span id="page-30-0"></span>**Composition de vos propres commentaires <sup>3</sup>**

Vous pouvez configurer jusqu'à deux commentaires de votre choix.

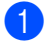

**1** Appuyez sur Menu.

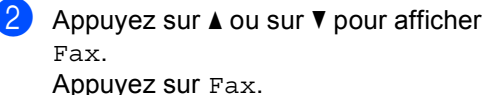

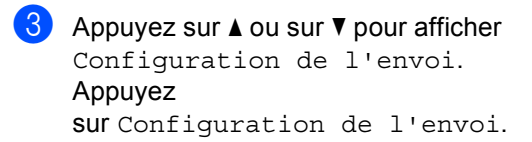

- 4 Appuyez sur Définition de la page de g arde.
- **b** Appuyez sur Note PageGarde.

 $\begin{matrix} 6 \end{matrix}$  Appuyez sur 5 ou sur 6 pour enregistrer votre propre commentaire.

Saisissez votre propre commentaire en appuyant sur les boutons de l'écran tactile.

Appuyez sur OK.

Appuyez sur **A<sub>10</sub>** pour choisir des chiffres, des lettres ou des caractères spéciaux. (>> Guide de l'utilisateur: *Saisie de texte*)

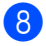

h Appuyez sur **Arrêt/Sortie**.

### **Envoi d'une page de garde pour tous les fax <sup>3</sup>**

Vous pouvez paramétrer l'appareil pour qu'il envoie une page de garde chaque fois que vous envoyez un fax.

- Appuyez sur Fax.
- Appuyez sur  $\triangleleft$  ou sur  $\triangleright$  pour afficher Configuration page de garde. Appuyez sur Configuration page de garde.

Appuyez sur Oui (ou sur Non).

d Appuyez sur le commentaire à imprimer.

Saisissez deux chiffres pour indiquer le nombre de pages que vous envoyez. Appuyez sur OK. Par exemple, saisissez 0, 2 pour 2 pages ou 0, 0 pour laisser le nombre de pages vide. En cas d'erreur, appuyez sur Eff. pour revenir en arrière et ressaisir le nombre de pages.

**6** Appuyez sur  $\triangleleft$  ou sur  $\triangleright$  pour afficher Réglage nouv. Valeur. Appuyez sur Réglage nouv. Valeur.

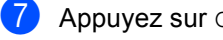

Appuyez sur Oui.

### **Utilisation d'une page de garde imprimée <sup>3</sup>**

Si vous souhaitez utiliser une page de garde imprimée sur laquelle vous pourrez écrire, vous pouvez imprimer un exemplaire de la page et le joindre à votre fax.

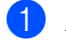

**1** Appuyez sur Menu.

- Appuyez sur  $\triangle$  ou sur  $\nabla$  pour afficher Fax. Appuyez sur Fax.
- **3** Appuyez sur  $\triangle$  ou sur  $\nabla$  pour afficher Configuration de l'envoi. Appuyez sur Configuration de l'envoi.
- 4 Appuyez sur Définition de la page de g

arde.

- $\overline{5}$  Appuyez sur Imp. exemple.
- **6** Appuyez sur **Marche**.
- 7 Après l'impression d'une copie de la page de garde, appuyez sur **Arrêt/Sortie**.

### <span id="page-31-0"></span>**Affichage du destinataire <sup>3</sup>**

Lors de l'envoi d'un fax, l'appareil affiche les informations enregistrées dans le carnet d'adresses ou le numéro composé. Vous pouvez configurer l'appareil afin qu'il masque les informations relatives au destinataire sur l'écran LCD.

**Appuyez sur Menu.** 

Appuyez sur  $\blacktriangle$  ou sur  $\nabla$  pour afficher Fax. Appuyez sur Fax.

**3** Appuyez sur  $\triangle$  ou sur  $\nabla$  pour afficher Configuration de l'envoi. Appuyez sur Configuration de l'envoi.

- 4 Appuyez sur Destination.
- Appuyez sur Masqué ou sur Afficher.
- f Appuyez sur **Arrêt/Sortie**.

### <span id="page-32-0"></span>**Présentation de la fonction Relève <sup>3</sup>**

La fonction Relève vous permet de configurer votre appareil pour que d'autres personnes puissent recevoir les fax que vous leur envoyez, mais dans ce cas ils payent l'appel. Elle vous permet aussi d'appeler le télécopieur d'une autre personne et de recevoir un fax envoyé par ce télécopieur, mais c'est vous qui payez l'appel. Pour que la fonction Relève soit activée, elle doit être configurée sur les deux appareils. Certains télécopieurs ne prennent pas en charge la fonction Relève.

### <span id="page-32-1"></span>**Transmission par relève <sup>3</sup>**

La fonction Transmission par relève vous permet de configurer votre appareil pour qu'il attende avec un document afin qu'un autre télécopieur puisse appeler et l'extraire.

### **Configuration de la transmission par relève <sup>3</sup>**

- $\blacksquare$  Appuyez sur Fax.
- Chargez votre document.
- **3** Appuyez sur  $\triangleleft$  ou sur  $\triangleright$  pour afficher Env par relèv. Appuyez sur Env par relèv.
- 4 Appuyez sur Standard.
- **b** Appuyez sur Marche. Si vous utilisez le chargeur automatique de documents, passez à l'étape  $\circledast$ .
- <span id="page-32-4"></span>6 Si vous utilisez la vitre du scanner, l'écran LCD vous invite à sélectionner une des options suivantes :
	- Appuyez sur Oui pour numériser une autre page. Passez à l'étape  $\bullet$ .
- Appuyez sur Non ou **Marche** si la numérisation des pages est terminée.
- <span id="page-32-3"></span>7 Placez la page suivante sur la vitre du scanner et appuyez sur **Marche**. Répétez l'étape  $\bigcirc$  pour chaque page supplémentaire que vous souhaitez numériser à partir de la vitre du scanner.
- <span id="page-32-2"></span>**8** Votre appareil envoie automatiquement le fax lorsqu'il est relevé.

### **Remarque**

Le document sera enregistré et pourra être extrait depuis un autre télécopieur jusqu'à la suppression du fax de la mémoire.

Pour supprimer le fax de la mémoire, appuyez sur Menu, Fax, Job en attente. (Voir *[Vérification et](#page-28-4)  [annulation des tâches en attente](#page-28-4)*  $\rightarrow$  [page 23.](#page-28-4))

### **Configuration de la transmission par relève avec un code sécurisé <sup>3</sup>**

La fonction Relève sécurisée vous permet de contrôler qui a accès aux documents que vous avez configurés pour être relevés. La fonction Relève sécurisée ne fonctionne qu'avec des télécopieurs Brother. Si une autre personne veut extraire un fax de votre appareil, elle devra d'abord saisir le code sécurisé.

- $\blacksquare$  Appuyez sur Fax.
- 2 Chargez votre document.
- **3** Appuyez sur  $\triangleleft$  ou sur  $\triangleright$  pour afficher Env par relèv. Appuyez sur Env par relèv.
- 4 Appuyez sur Protégé.
- 5 Saisissez un numéro à quatre chiffres. Appuyez sur OK.
- <span id="page-33-1"></span>f Appuyez sur **Marche**.
	- $\bullet$  Si vous utilisez la vitre du scanner, l'écran LCD vous invite à sélectionner une des options suivantes :
		- Appuyez sur Oui pour numériser une autre page. Passez à l'étape <sup>.</sup>
		- Appuyez sur Non ou **Marche** si la numérisation des pages est terminée.
- <span id="page-33-0"></span>8 Placez la page suivante sur la vitre du scanner et appuyez sur **Marche**. Répétez les étapes  $\bigcirc$  $\bigcirc$  $\bigcirc$  et  $\bigcirc$  pour c[h](#page-33-0)aque page supplémentaire.
- **9** Votre appareil envoie automatiquement le fax lorsqu'il est relevé.

**4**

## <span id="page-34-0"></span>**Réception d'un fax**

### <span id="page-34-1"></span>**Options de fax à distance <sup>4</sup>**

Les options de fax à distance vous permettent de recevoir des fax quand vous n'êtes pas à proximité de l'appareil.

Vous ne pouvez utiliser *qu'une seule* option de fax à distance à la fois.

### <span id="page-34-2"></span>**Réadressage de fax**

La fonction Réadressage de fax vous permet de réadresser automatiquement les fax que vous avez reçus vers un autre appareil. Si vous sélectionnez Imp.sauvegarde Activé, l'appareil imprime également le fax.

- 
- Appuyez sur Menu.
- Appuyez sur ▲ ou sur ▼ pour afficher Fax. Appuyez sur Fax.
- **3** Appuyez sur  $\triangle$  ou sur  $\nabla$  pour afficher Param.RC.. Appuyez sur Param.RC..
- **4** Appuyez sur  $\triangle$  ou sur  $\nabla$  pour afficher Réadr/enrgst. Appuyez sur Réadr/enrgst.
- **b** Appuyez sur Réadressage fax.
	- Exécutez l'une des actions suivantes :
		- Appuyez sur Manuel pour accéder au numéro de fax (20 caractères maximum) ou à l'adresse e-mail (60 caractères maximum) à l'aide des boutons de l'écran tactile.  $(\rightarrow)$ Guide de l'utilisateur: *Saisie de texte*)

Appuyez sur OK.

Appuyez sur Carnet d'adr..

Appuyez sur  $\blacktriangle$  ou sur  $\nabla$  pour faire défiler jusqu'à ce que l'adresse email ou le numéro de fax auquel vous souhaitez envoyer vos fax s'affiche.

Appuyez sur le numéro de fax ou l'adresse e-mail à utiliser.

#### M **Remarque**

- Vous pouvez entrer une adresse e-mail en appuyant sur  $\sqrt{8}$  sur l'écran tactile.
- Vous pouvez afficher vos numéros et adresses e-mail enregistrés par ordre alphabétique en appuyant sur  $\frac{1}{2}$  alphabétique en appuyant sur l'écran tactile.
- Selon l'adresse e-mail choisie, il se peut que vous soyez invité à spécifier le type de fichier. Choisissez TIFF ou PDF et passez à l'étape  $\bullet$ .
- Si vous choisissez un numéro de groupe dans le Carnet d'adresses, les fax sont redirigés vers plusieurs numéros de fax.
- <span id="page-34-3"></span>g Appuyez sur Copie sauv.:Oui ou sur Copie sauv.:Non.

### **A** Important

Si vous sélectionnez Imp.sauvegarde Activé, l'appareil imprime également les fax reçus sur votre appareil pour que vous en conserviez une copie. Il s'agit d'une fonction de sécurité en cas de coupure de courant avant le réadressage du fax ou en cas de problème au niveau du télécopieur récepteur.

h Appuyez sur **Arrêt/Sortie**.

### <span id="page-35-0"></span>**Mémoriser fax**

La fonction Mémoriser fax vous permet d'enregistrer les fax reçus dans la mémoire de l'appareil. Vous pouvez extraire les fax enregistrés auprès d'un télécopieur installé dans un autre endroit à l'aide des commandes d'extraction à distance. (Voir *[Extraction de fax](#page-37-0)* >> page 32.) Votre appareil imprime automatiquement une copie du fax enregistré.

- **1** Appuyez sur Menu.
- Appuyez sur  $\blacktriangle$  ou sur  $\nabla$  pour afficher Fax. Appuyez sur Fax.
- **3** Appuyez sur  $\triangle$  ou sur  $\triangledown$  pour afficher Param.RC.. Appuyez sur Param.RC..
- 4 Appuyez sur  $\triangle$  ou sur  $\triangledown$  pour afficher Réadr/enrgst. Appuyez sur Réadr/enrgst.
- Appuyez sur Mémoriser fax.
- f Appuyez sur **Arrêt/Sortie**.

### <span id="page-35-1"></span>**Modification des options de fax à distance <sup>4</sup>**

Si des fax reçus sont laissés dans la mémoire de l'appareil lorsque vous activez une autre option de fax à distance, l'une des questions suivantes s'affiche sur l'écran ACL :

- Eff. tous doc.?
- Imprim.tous fax?
	- Si vous appuyez sur Oui, les fax en mémoire sont effacés ou imprimés avant la modification du paramètre. Si une copie de sauvegarde a déjà été imprimée, les fax ne s'impriment plus.
	- Si vous appuyez sur Non, les fax en mémoire ne sont ni effacés ni imprimés, et le paramètre reste inchangé.

Si la mémoire de l'appareil contient toujours des fax lorsque vous basculez vers Récept. PC-FAX à partir d'une autre option de fax à distance (Réadressage fax ou Mémoriser fax), la question suivante s'affiche sur l'écran LCD :

- Envoy. fax à PC?
	- Si vous appuyez sur Oui, les fax en mémoire seront envoyés à votre ordinateur avant la modification du paramètre.
	- Si vous appuyez sur Non, les fax en mémoire ne sont ni effacés ni transférés vers votre ordinateur, et le paramètre reste inchangé.
- Copie sauv.: Oui Copie sauv.:Non

Appuyez sur Copie sauv.:Oui ou sur Copie sauv.:Non.
### **A** Important

Si vous sélectionnez Imp.sauvegarde Activé, l'appareil imprime également les fax reçus sur votre appareil pour que vous en conserviez une copie. Il s'agit d'une fonction de sécurité en cas de coupure de courant avant le réadressage du fax ou en cas de problème au niveau du télécopieur récepteur.

### **Désactivation des options de fax à distance <sup>4</sup>**

Appuyez sur Menu.

- Appuyez sur  $\blacktriangle$  ou sur  $\nabla$  pour afficher Fax. Appuyez sur Fax.
- **C** Appuyez sur  $\triangle$  ou sur  $\nabla$  pour afficher Param.RC.. Appuyez sur Param.RC..
- 4 Appuyez sur  $\triangle$  ou sur  $\nabla$  pour afficher Réadr/enrgst. Appuyez sur Réadr/enrgst.
	- Appuyez sur Non.

### **Remarque**

Si des fax reçus se trouvent toujours dans la mémoire de l'appareil, d'autres options sont disponibles sur l'écran ACL. (Voir *[Modification des options de fax à distance](#page-35-0)*  $\rightarrow$  [page 30.](#page-35-0))

f Appuyez sur **Arrêt/Sortie**.

### **Extraction à distance**

La fonction Extraction à distance vous permet d'extraire les fax enregistrés lorsque vous n'êtes pas à proximité de l'appareil. Vous pouvez appeler votre appareil depuis n'importe quel téléphone ou télécopieur Touch Tone, puis utiliser le code d'accès à distance pour extraire vos messages.

#### **Paramétrage d'un code d'accès à distance <sup>4</sup>**

La fonction Code d'accès à distance vous permet d'accéder aux fonctions d'extraction à distance lorsque vous n'êtes pas près de votre appareil. Pour pouvoir utiliser les fonctions d'accès et d'extraction à distance, vous devez configurer votre propre code. Le code par défaut est le code inactif :  $---+$ .

- Appuyez sur Menu.
- Appuyez sur  $\blacktriangle$  ou sur  $\nabla$  pour afficher Fax. Appuyez sur Fax.
- **3** Appuyez sur  $\triangle$  ou sur  $\nabla$  pour afficher Accès distance. Appuyez sur Accès distance.
- <span id="page-36-0"></span> $\overline{4}$  Saisissez un code à trois chiffres en utilisant les chiffres  $0 - 9$ ,  $*$  ou #. Appuyez sur OK.
- e Appuyez sur **Arrêt/Sortie**.

### **Remarque**

N'utilisez PAS un code d'activation à distance  $(*51)$  et un code de désactivation à distance (#51) identiques. (**▶▶** Guide de l'utilisateur: *Utilisation des codes à distance*)

Vous pouvez modifier votre code à tout moment. Si vous souhaitez inactiver votre co[d](#page-36-0)e, appuyez sur  $Eff$ . et sur  $OK$  au point  $\bigcirc$ pour restaurer le paramètre par défaut  $---+$ .

### **Utilisation de votre code d'accès à distance <sup>4</sup>**

- Composez votre numéro de fax sur un téléphone ou un autre télécopieur à l'aide de la numérotation Touch Tone.
	- **Lorsque votre appareil répond,** saisissez immédiatement votre code d'accès à distance.
- **6** L'appareil signale s'il a reçu des messages :
	- Aucun bip

Aucun message reçu.

*1 bip long*

Fax reçu.

- 4 L'appareil émet deux bips courts pour vous inviter à saisir une commande. Si vous ne saisissez pas une commande dans un délai de 30 secondes, l'appareil raccroche. Si vous saisissez une commande non valide, l'appareil émet trois bips.
- **6** Appuyez sur **9 0** pour réinitialiser l'appareil lorsque vous avez terminé.
- Raccrochez.

### **Remarque**

Si l'appareil est paramétré sur le mode Manuel, vous pouvez toujours accéder aux fonctions d'extraction à distance. Composez le numéro de fax normalement et laissez sonner l'appareil. Après 30 secondes environ (pour le France), Après 100 secondes environ (pour le Belgique et Suisse), vous entendrez un bip long qui vous invite à saisir le code d'accès à distance. Vous disposez de 30 secondes pour saisir le code.

#### <span id="page-37-0"></span>**Extraction de fax**

- Composez votre numéro de fax sur un téléphone ou un autre télécopieur à l'aide de la numérotation Touch Tone.
- 2 Dès que l'appareil répond, saisissez immédiatement votre code d'accès à distance (3 chiffres suivis de  $*$ ). Un bip long vous signale que vous avez reçu des messages.
- **3** Lorsque vous entendez deux bips courts, appuyez sur **9 6 2** sur le pavé numérique.
- Attendez le bip long et, à l'aide du pavé numérique, saisissez le numéro du télécopieur distant auquel vous souhaitez envoyer vos fax, suivi de **##** (20 chiffres max.).
- **b** Dès que l'appareil émet un bip, raccrochez. L'appareil appelle l'appareil distant qui imprime alors vos fax.

### **Remarque**

Vous pouvez insérer une pause dans un numéro de fax à l'aide de la touche #.

### <span id="page-38-0"></span>**Modification du numéro de réadressage de fax <sup>4</sup>**

Vous pouvez modifier votre numéro de réadressage de fax par défaut depuis un autre téléphone ou télécopieur à l'aide de la numérotation Touch Tone.

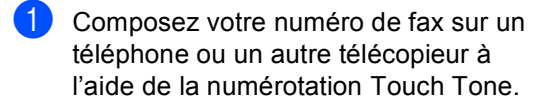

- <sup>2</sup> Dès que l'appareil répond, saisissez immédiatement votre code d'accès à distance (3 chiffres suivis de  $*$ ). Un bip long vous signale que vous avez reçu des messages.
- **3** Lorsque vous entendez deux bips courts, appuyez sur **9 5 4** sur le pavé numérique.
- 4 Attendez le bip long puis, à l'aide du pavé numérique, saisissez le nouveau numéro du télécopieur distant auquel vous souhaitez réadresser vos fax, suivi de **##** (20 chiffres max.).
- e Appuyez sur **<sup>9</sup> <sup>0</sup>** pour réinitialiser l'appareil lorsque vous avez terminé.
- 

6 Dès que l'appareil émet un bip, raccrochez.

### **Remarque**

Vous pouvez insérer une pause dans un numéro de fax à l'aide de la touche #.

# **Commandes de fax à distance <sup>4</sup>**

Suivez les commandes ci-dessous pour accéder aux fonctions quand vous n'êtes pas à proximité de l'appareil. Lorsque vous appelez l'appareil et que vous saisissez votre code d'accès à distance (3 chiffres suivis de  $\star$ ), le système émet deux bips courts pour vous demander de saisir une commande à distance.

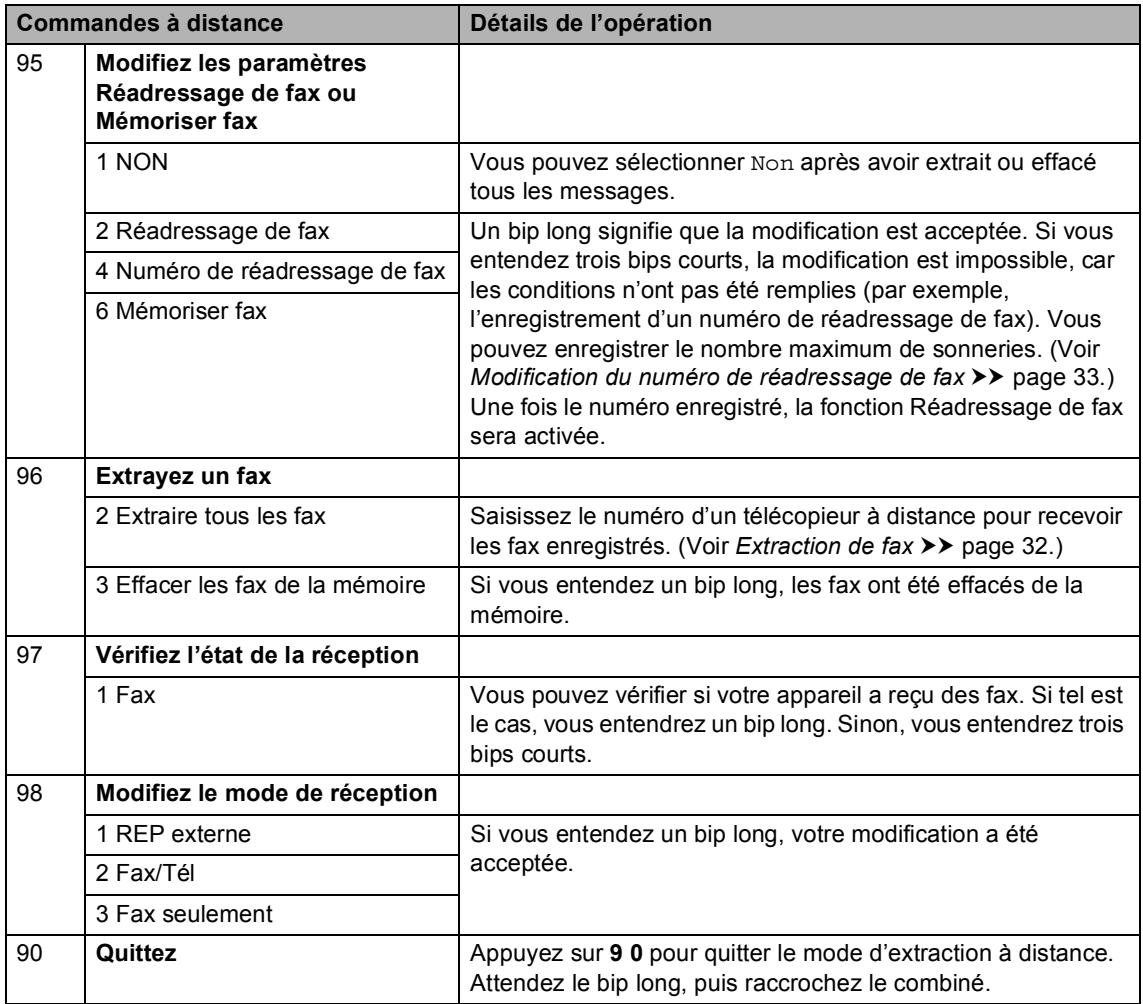

# **Autres opérations de réception <sup>4</sup>**

### **Impression d'un fax entrant réduit <sup>4</sup>**

Si vous sélectionnez Oui, l'appareil réduit automatiquement chaque page d'un fax entrant pour que celui-ci puisse tenir sur une page au format A4, Letter, Legal ou Folio.

L'appareil calcule le taux de réduction en se servant du format de page du fax et des paramètres Format papier et Bac à utiliser. (**▶▶** Guide de l'utilisateur : *Type et format de papier* et *Bac à utiliser en mode Fax*)

- Appuyez sur Menu.
- Appuyez sur ▲ ou sur ▼ pour afficher Fax. Appuyez sur Fax.
- **3** Appuyez sur  $\triangle$  ou sur  $\nabla$  pour afficher Param.RC.. Appuyez sur Param.RC..
- 4 Appuyez sur  $\triangle$  ou sur  $\nabla$  pour afficher Réduction auto. Appuyez sur Réduction auto.
- Appuyez sur Oui ou sur Non.
	- f Appuyez sur **Arrêt/Sortie**.

### **Impression recto-verso pour le mode Fax <sup>4</sup>**

Votre appareil peut imprimer automatiquement les fax reçus sur les deux

faces du papier lorsque Recto-verso est réglé sur Oui. Vous pouvez utiliser du papier de format A4

pour cette fonction (60 à 105 g/m<sup>2</sup>).

- Appuyez sur Menu.
- Appuyez sur  $\blacktriangle$  ou sur  $\nabla$  pour afficher Fax. Appuyez sur Fax.
- Appuyez sur  $\triangle$  ou sur  $\nabla$  pour afficher Param.RC.. Appuyez sur Param.RC..
- 4 Appuyez sur  $\triangle$  ou sur  $\triangledown$  pour afficher Recto-verso. Appuyez sur Recto-verso.
- Appuyez sur Oui ou sur Non.
- f Appuyez sur **Arrêt/Sortie**.

### **Remarque**

- Lorsque vous activez la fonction Rectoverso, la fonction Réduction automatique est également activée.
- Lorsque Recto-verso est réglé sur Oui,

l'écran ACL affiche 1 2 (icône Rectoverso).

# **Paramétrage du tampon de réception de fax**

Vous pouvez paramétrer l'appareil pour qu'il imprime la date et l'heure de réception au centre dans la partie supérieure de chaque page de fax reçue.

- 1 Appuyez sur Menu.
- Appuyez sur  $\blacktriangle$  ou sur  $\nabla$  pour afficher Fax. Appuyez sur Fax.
- **3** Appuyez sur  $\triangle$  ou sur  $\nabla$  pour afficher Param.RC.. Appuyez sur Param.RC..
- 4 Appuyez sur  $\triangle$  ou sur  $\triangledown$  pour afficher Tampon Fax Rx. Appuyez sur Tampon Fax Rx.
- **5** Appuyez sur Oui ou sur Non.
- f Appuyez sur **Arrêt/Sortie**.

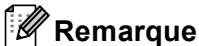

- L'heure et la date de réception ne s'affichent pas lorsque vous utilisez Fax Internet.
- Assurez-vous que la date et l'heure actuelles ont été paramétrées dans l'appareil.  $(\triangleright\triangleright$  Guide d'installation rapide)

# **Paramétrage de la densité d'impression <sup>4</sup>**

Vous pouvez ajuster le paramètre Densité d'impression de manière à assombrir ou à éclaircir les pages imprimées.

- Appuyez sur Menu.
- Appuyez sur  $\blacktriangle$  ou sur  $\nabla$  pour afficher Fax.

Appuyez sur Fax.

- Appuyez sur  $\triangle$  ou sur  $\nabla$  pour afficher Param.RC.. Appuyez sur Param.RC..
- Appuyez sur  $\blacktriangle$  ou sur  $\nabla$  pour afficher Densité d'impression. Appuyez sur Densité d'impression.
- **5** Appuyez sur  $\triangleright$  pour assombrir l'impression. Ou appuyez sur ◀ pour éclaircir l'impression. Appuyez sur OK.
- f Appuyez sur **Arrêt/Sortie**.

# **Impression d'un fax depuis la mémoire <sup>4</sup>**

Si vous utilisez la fonction Mémoriser fax (Menu, Fax, Param.RC., Réadr/enrgst), vous pouvez tout de même imprimer un fax depuis la mémoire lorsque vous vous trouvez devant l'appareil. (Voir *[Mémoriser fax](#page-35-1)*  $\rightarrow$  [page 30.](#page-35-1))

Appuyez sur Menu.

Appuyez sur  $\triangle$  ou sur  $\nabla$  pour afficher Fax. Appuyez sur Fax.

- **3** Appuyez sur  $\triangle$  ou sur  $\nabla$  pour afficher Imprime doc.. Appuyez sur Imprime doc..
- 4 Appuyez sur **Marche**.
- **6** Appuyez sur **Arrêt/Sortie**.

# **Réception sans papier <sup>4</sup>**

Lorsque le bac à papier est vide pendant une réception de fax, l'écran LCD affiche Pas de papier. Placez du papier dans le bac à papier. (>> Guide de l'utilisateur: *Chargement du papier et des supports d'impression*)

L'appareil continue de recevoir le fax et les pages restantes sont enregistrées en mémoire si la mémoire n'est pas pleine.

Les fax entrants continuent d'être enregistrés dans la mémoire jusqu'à ce que celle-ci soit pleine ou que du papier soit chargé dans le bac à papier. Lorsque la mémoire est pleine, l'appareil cesse automatiquement de répondre aux appels. Pour imprimer les fax, placez du papier dans le bac.

# **Présentation de la fonction Relève <sup>4</sup>**

La fonction Relève vous permet de configurer votre appareil pour que d'autres personnes puissent recevoir les fax que vous leur envoyez, mais dans ce cas ils payent l'appel. Elle vous permet aussi d'appeler le télécopieur d'une autre personne et de recevoir un fax envoyé par ce télécopieur, mais c'est vous qui payez l'appel. Pour que la fonction Relève soit activée, elle doit être configurée sur les deux appareils. Certains télécopieurs ne prennent pas en charge la fonction Relève.

# **Relève protégée <sup>4</sup>**

La fonction Relève protégée vous permet d'appeler un autre télécopieur pour recevoir un fax.

- Appuyez sur Fax.
- **2** Appuyez sur  $\triangle$  ou sur  $\triangleright$  pour afficher Relève récept. Appuyez sur Relève récept.
- Appuyez sur Standard.
- Entrez le numéro de fax que vous relevez à l'aide d'une monotouche, d'un numéro abrégé ou du pavé numérique. Appuyez sur **Marche**.

### **Relève sécurisée <sup>4</sup>**

La fonction Relève sécurisée vous permet de contrôler qui a accès aux documents que vous avez configurés pour être relevés. La fonction Relève sécurisée ne fonctionne qu'avec des télécopieurs Brother. Si vous souhaitez recevoir un fax d'un appareil Brother sécurisé, vous devez saisir le code sécurisé.

Appuyez sur Fax.

#### Chapitre 4

- Appuyez sur  $\triangleleft$  ou sur  $\triangleright$  pour afficher Relève récept. Appuyez sur Relève récept.
- Appuyez sur Protégé.
- Saisissez un numéro à quatre chiffres. Appuyez sur OK.
- Saisissez le numéro de fax que vous relevez. Appuyez sur **Marche**.

#### **Relève en différé <sup>4</sup>**

La fonction Relève en différé vous permet de paramétrer l'appareil pour commencer la relève protégée ultérieurement. Vous ne pouvez configurer qu'*une* seule opération de relève en différé.

- Appuyez sur Fax.
- Appuyez sur  $\triangleleft$  ou sur  $\triangleright$  pour afficher Relève récept. Appuyez sur Relève récept.
- Appuyez sur Envoi différé.
- 4 Saisissez l'heure (au format 24 heures) de début de la relève. Appuyez sur OK.
- **b** Saisissez le numéro de fax que vous relevez. Appuyez sur **Marche**. L'appareil effectue l'appel de relève à l'heure que vous avez saisie.

#### **Relève séquentielle <sup>4</sup>**

La fonction Relève séquentielle vous permet de demander des documents auprès de plusieurs télécopieurs en une seule opération.

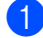

Appuyez sur Fax.

- Appuyez sur  $\triangleleft$  ou sur  $\triangleright$  pour afficher Relève récept. Appuyez sur Relève récept.
- **3** Appuyez sur Standard, Protégé ou Envoi différé.
- Sélectionnez l'une des options cidessous.
	- Si vous sélectionnez Standard, pass[e](#page-43-0)z à l'étape  $\bigcirc$ .
	- Si vous sélectionnez Protégé, saisissez un numéro à quatre chiffres, appuyez sur OK, puis all[e](#page-43-0)z à l'étape  $\bigcirc$ .
	- Si vous avez sélectionné Envoi différé, saisissez l'heure (au format 24 heures) de début de la relève, appuyez sur OK, puis allez à l'étap[e](#page-43-0)  $\bullet$ .
- <span id="page-43-0"></span>**b** Appuyez sur  $\triangleleft$  ou sur  $\triangleright$  pour afficher Diffusion. Appuyez sur Diffusion.
- <span id="page-43-1"></span>Exécutez l'une des actions suivantes :
	- Appuyez sur Manuel et saisissez un numéro en appuyant sur les boutons de l'écran tactile.

Appuyez sur OK.

Appuyez sur Carnet d'adr.. Appuyez sur  $\frac{1}{2}$   $\frac{1}{2}$  pour choisir l'ordre alphabétique ou numérique. Appuyez sur *A* ou sur **▼** pour sélectionner un numéro.

Appuyez sur OK.

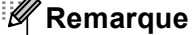

Les numéros de monotouche commencent par  $\div$ . Les numéros abrégés commencent par #.

 $\blacksquare$  Lorsque vous avez saisi tous les numéros de [f](#page-43-1)ax en répétant l'étape  $\bigcirc$ , appuyez sur OK.

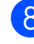

#### h Appuyez sur **Marche**. La machine appelle chaque numéro ou groupe l'un après l'autre pour un document.

Réception d'un fax

#### Arrêt de la relève

Pour annuler le processus de relève, appuyez sur **Arrêt/Sortie** pendant que l'appareil compose un numéro.

Pour annuler toutes les tâches de réception par relève séquentielle, voir *[Annulation d'une](#page-44-0)  [tâche de relève séquentielle](#page-44-0)* >> page 39.

### <span id="page-44-0"></span>**Annulation d'une tâche de relève séquentielle <sup>4</sup>**

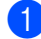

#### **1** Appuyez sur Arrêt/Sortie.

Exécutez l'une des actions suivantes :

- Pour annuler l'intégralité de la tâche de relève séquentielle, appuyez sur Toute la relève séqu.. Passez à l'étape <sup>3</sup>.
- Pour annuler la tâche en cours, appuyez sur le bouton qui affiche le numéro composé. Passez à l'étape **e**.
- Pour quitter sans annuler, appuyez sur **Arrêt/Sortie**.
- <span id="page-44-1"></span>**3** Lorsque l'écran LCD vous demande si vous souhaitez annuler l'intégralité de la tâche de relève séquentielle, exécutez l'une des opérations suivantes :
	- Appuyez sur Oui pour confirmer.
	- **Pour quitter sans annuler, appuyez** sur Non ou sur **Arrêt/Sortie**.

<span id="page-44-2"></span>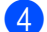

 $\overline{4}$  Exécutez l'une des actions suivantes :

- Pour annuler la tâche en cours, appuyez sur Oui.
- Pour quitter sans annuler, appuyez sur Non ou sur **Arrêt/Sortie**.

**5**

# **Composition et enregistrement des numéros <sup>5</sup>**

# **Autres opérations de numérotation <sup>5</sup>**

# **Combinaison de numéros à composition rapide <sup>5</sup>**

Il peut parfois être utile de choisir entre plusieurs opérateurs longue distance lors de l'envoi d'un fax. Les tarifs peuvent varier selon l'heure et la destination. Pour bénéficier de tarifs bon marché, vous pouvez enregistrer les codes d'accès d'opérateurs longue distance ainsi que les numéros de carte de crédit sous des numéros abrégés ou de monotouche. Vous pouvez stocker ces longues séquences de numérotation en les divisant et en les configurant en tant que numéros abrégés ou de monotouche distincts, selon la combinaison de votre choix. Vous pouvez même inclure la numérotation manuelle à l'aide du pavé numérique. ( $\triangleright\triangleright$  Guide de l'utilisateur: *Numérotation et enregistrement des numéros*)

Vous avez, par exemple, enregistré « 01632 » sous le numéro abrégé #003 et « 960555 » sous le numéro abrégé #002. Vous pouvez combiner ces deux numéros pour composer le « 01632-960555 » en appuyant sur les touches suivantes :

Appuyez sur **International (Carnet d'adresses)**, #003 et Envoyer un fax.

Appuyez sur Carnet d'adr., #002, Envoyer un fax et **Marche**.

Vous pouvez ajouter des numéros manuellement au moyen du pavé numérique :

Appuyez sur **III** (Carnet d'adresses), #003, Envoyer un fax, **960556** (sur le pavé numérique) et **Marche**.

Vous composez alors le numéro « 01632-960556 ». Vous pouvez aussi ajouter une pause en appuyant sur la touche **Bis/Pause**.

# **Autres moyens de mémoriser des numéros <sup>5</sup>**

### **Configuration de groupes de diffusion <sup>5</sup>**

Si vous souhaitez envoyer fréquemment le même fax à plusieurs numéros de fax, vous pouvez configurer un groupe.

Les groupes sont enregistrés sous une monotouche ou un numéro abrégé. Chaque groupe utilise une monotouche ou un emplacement de numéro abrégé. Vous pouvez ainsi envoyer le fax à tous les numéros enregistrés dans un groupe simplement en appuyant sur une monotouche ou en saisissant un numéro abrégé, puis en appuyant sur Envoyer un fax ou Envoyer un e-mail, puis sur **Marche**.

Avant d'ajouter des numéros à un groupe, vous devez les enregistrer sous un numéro de monotouche ou un numéro abrégé. Vous pouvez configurer jusqu'à 20 petits groupes ou assigner jusqu'à 331 numéros à un grand groupe.

Pour obtenir la liste des options disponibles lorsque vous définissez des numéros de groupe, reportez-vous au tableau  $\rightarrow$ [page 44](#page-49-0).

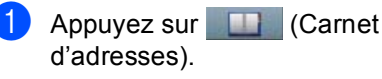

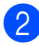

Appuyez sur Modifier.

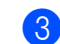

#### Appuyez sur

Config. gpes (Monotouche) ou sur Config. gpes (N° abrégé) à l'emplacement où vous souhaitez enregistrer le nouveau groupe.

### **Remarque**

L'appareil alloue automatiquement au nouveau groupe un numéro abrégé ou de monotouche disponible.

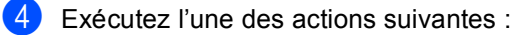

 $\blacksquare$  Appuyez sur  $\circ$ K pour accepter le numéro abrégé ou de monotouche affiché.

**5**

■ Saisissez un nouveau numéro à l'aide des boutons de l'écran tactile.

Appuyez sur OK.

Saisissez le nom du groupe (15 caractères maximum) en appuyant sur les boutons de l'écran tactile.

Appuyez sur **A<sub>10</sub>** pour choisir des chiffres, des lettres ou des caractères spéciaux. (>> Guide de l'utilisateur: *Saisie de texte*) Appuyez sur OK.

Exécutez l'une des actions suivantes :

- Appuyez sur OK pour accepter le numéro de groupe affiché.
- Saisissez un nouveau numéro de groupe à l'aide des boutons de l'écran tactile. Appuyez sur OK.

<span id="page-47-0"></span>Pour sélectionner le type d'enregistrement (type de numérotation), appuyez sur ◀ ou sur ▶ afin d'afficher Fax/IFAX, E-Mail PDF N&B, E-Mail TIFF N&B, E-Mail PDF couleur, E-Mail JPEG couleur, E-Mail XPS couleur, E-Mail PDF gris, E-Mail JPEG gris, E-Mail XPS gris.

Appuyez sur l'option de votre choix.

**8** Ajoutez des numéros abrégés ou de monotouche au groupe en appuyant sur la case à cocher afin d'afficher une coche rouge.

Si vous souhaitez afficher la liste des numéros par ordre alphabétique,

appuyez sur  $\frac{1001 \text{ A}}{4001 \text{ A}}$ . Appuyez sur OK.

### **Remarque**

- Les numéros de monotouche commencent par \*. Les numéros abrégés commencent par #.
- Si le type d'enregistrement (type de numérotation) enregistré d'un numéro abrégé ou de monotouche n'est pas compatible avec le type d'enregistrement (type de numérotation) sélectionné à l'étape  $\bullet$ , ce numéro est estompé sur l'écran LCD.

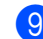

**9** Pour choisir la résolution de fax/numérisation du numéro de groupe, passez à l'étape suivante appropriée de la manière illustrée dans le tableau cidessous.

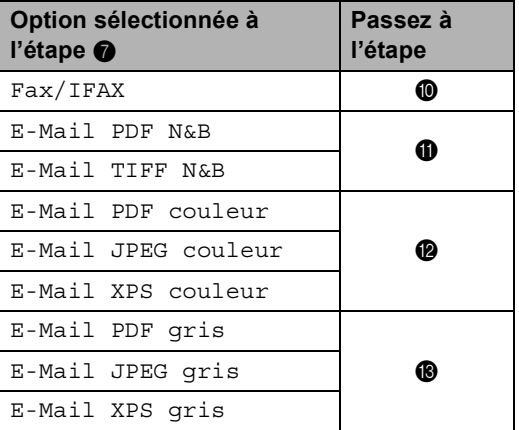

<span id="page-47-1"></span>

<sup>10</sup> Sélectionnez la résolution (Standard, Fin, Sup.fin<sup>1</sup> ou Photo) et passez à l'étape **®**.

- <span id="page-47-4"></span>Sup.fin est disponible si le groupe comprend uniquement des numéros de fax.
- <span id="page-47-2"></span>**kb** Sélectionnez la résolution (300 ppp, 200 ppp ou 200 x 100 ppp).
	- Si vous avez sélectionné E-Mail PDF N&B, passez à l'étape  $\mathbf{\Phi}$ .
	- Si vous avez sélectionné E-Mail TIFF N&B, passez à l'étape  $\mathbf{\circledB}$ .
- <span id="page-47-3"></span>**l** Sélectionnez la résolution (100 ppp, 200 ppp, 300 ppp, 600 ppp ou Auto).
	- Si vous avez sélectionné E-Mail PDF couleur, passez à l'étape  $\mathbf{\Phi}$ .
	- Si vous avez sélectionné E-Mail JPEG couleur ou E-Mail XPS couleur, passez à l'étape  $\mathbf{\circledB}$ .

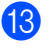

<span id="page-48-0"></span>**13** Sélectionnez la résolution (100 ppp, 200 ppp, 300 ppp ou Auto).

- Si vous avez sélectionné E-Mail PDF gris, passez à l'étape  $\circledR$ .
- Si vous avez sélectionné E-Mail JPEG gris ou E-Mail XPS gris, passez à l'étape **®**.
- <span id="page-48-2"></span>14 Sélectionnez le type PDF (PDF, PDF/A, PDF sécurisé ou PDF signé) à utiliser pour l'envoi d'e-mail.

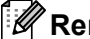

### *A* Remarque

Si vous choisissez PDF sécurisé, l'appareil vous invite à entrer un mot de passe à quatre chiffres à l'aide des touches 0-9 avant de lancer la numérisation.

<span id="page-48-1"></span>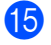

 $\bullet$  Appuyez sur  $OK$  pour confirmer.

**16** Appuyez sur Arrêt/Sortie.

**5**

# <span id="page-49-0"></span>**Options de configuration des groupes <sup>5</sup>**

Le tableau suivant illustre les options de configuration des numéros de groupe. Lorsque vous enregistrez des numéros, l'écran LCD vous demande de choisir parmi les options affichées aux étapes suivantes.

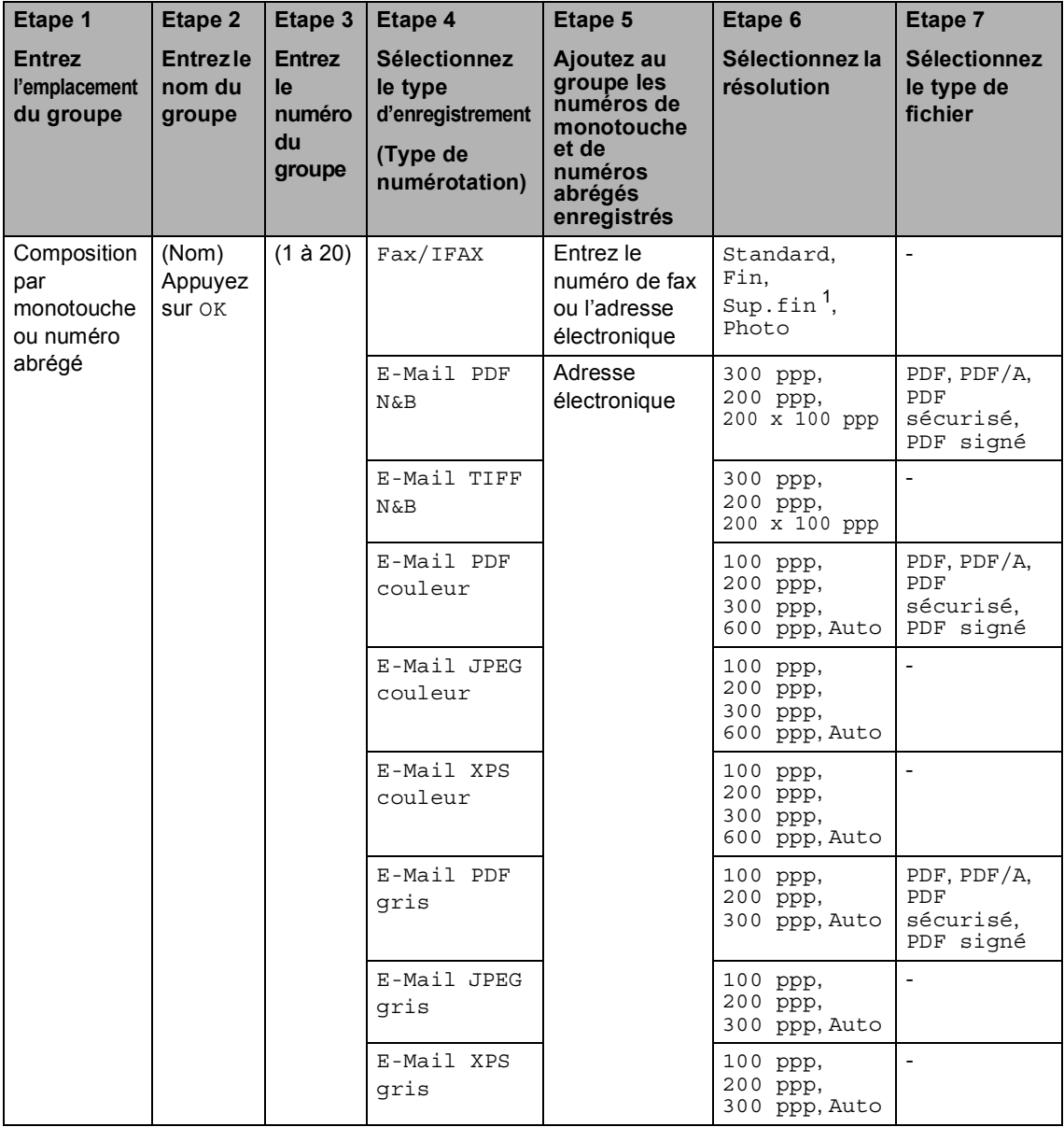

<span id="page-49-1"></span><sup>1</sup> Super fin n'apparaît pas si vous ajoutez une adresse e-mail à l'étape 5.

# **Remarque**

- PDF/A est un format de fichier PDF destiné à l'archivage à long terme. Ce format contient toutes les informations nécessaires pour pouvoir reproduire le document après un stockage prolongé.
- PDF sécurisé est un format de fichier PDF protégé par mot de passe.
- PDF signé est un format de fichier PDF qui permet d'éviter toute manipulation frauduleuse des données et toute usurpation d'identité en incluant un certificat numérique dans le document. Si vous choisissez PDF signé, vous devez installer un certificat sur votre appareil à l'aide de Gestion à partir du Web.

Choisissez **PDF signé** dans la section **Administrateur** de Gestion à partir du Web. (Voir Installation d'un certificat >> Guide utilisateur - Réseau.)

# **Modification de numéros d'un groupe <sup>5</sup>**

Vous pouvez modifier un numéro de groupe déjà enregistré. Si un groupe comprend un numéro de réadressage de fax, il est estompé sur l'écran ACL. Vous ne pouvez pas sélectionner le numéro afin d'y apporter des modifications.

#### **Modification d'un nom de groupe, de la résolution ou du type PDF**

Appuyez sur **by** (Carnet d'adresses).

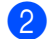

Appuyez sur Modifier.

- Appuyez sur Changer.
- 4 Appuyez sur  $\triangle$  ou sur  $\nabla$  pour afficher le groupe à modifier. Appuyez sur le groupe.
- **5** Vous pouvez modifier les paramètres du groupe :
	- Si vous avez sélectionné Nom. saisissez le nom (15 caractères maximum) en appuyant sur les boutons de l'écran tactile.

Appuyez sur OK.

- Si vous avez sélectionné Résolution, appuyez sur l'une des options de résolution disponibles affichées sur l'écran LCD.
- Si vous avez sélectionné le type PDF, appuyez sur l'une des options de types de fichiers disponibles affichées sur l'écran LCD.

L'écran LCD affiche votre nouveau paramètre.

### **Remarque**

Pour modifier le nom mémorisé :

Si vous souhaitez modifier un caractère, appuyez sur  $\triangleleft$  ou sur  $\triangleright$  pour placer le curseur sous le caractère à modifier, puis

appuyez sur  $\overline{\otimes}$ . Ressaisissez le caractère.

6 Lorsque vous avez terminé d'apporter des modifications au groupe, appuyez sur OK.

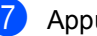

g Appuyez sur **Arrêt/Sortie**.

### **Ajout et suppression de numéros dans un groupe**

Si un numéro du groupe comprend un numéro de réadressage de fax, il est estompé sur l'écran LCD et ne peut pas être supprimé du groupe.

- a Appuyez sur (Carnet d'adresses).
- - Appuyez sur Modifier.
	- Appuyez sur Changer.
- Appuyez sur  $\blacktriangle$  ou sur  $\nabla$  pour afficher le groupe à modifier. Appuyez sur le groupe.
- 
- $\bullet$  Appuyez sur Aj. /Supp...
- **6** Appuyez sur  $\triangle$  ou sur  $\triangledown$  pour afficher le numéro à ajouter ou supprimer.
- 7 Appuyez sur les cases à cocher correspondant aux numéros que vous souhaitez ajouter, afin de les activer. Appuyez sur les cases à cocher correspondant aux numéros que vous souhaitez supprimer, afin de les désactiver.

Appuyez sur OK pour confirmer.

- $\rho$  Appuyez sur  $OK$ .
- **9** Appuyez sur **Arrêt/Sortie**.

### **Suppression de numéros d'un groupe <sup>5</sup>**

Vous pouvez supprimer un numéro de groupe déjà enregistré. Si un groupe comprend une tâche planifiée ou un numéro de réadressage de fax, il est estompé sur l'écran LCD. Vous ne pouvez pas sélectionner le numéro afin de le modifier.

- Appuyez sur **III** (Carnet d'adresses).
- 
- Appuyez sur Modifier.
- Appuyez sur Effacer.
- Appuyez sur ▲ ou sur ▼ pour afficher le groupe à supprimer. Appuyez sur la case à cocher correspondant au groupe à supprimer afin de l'activer. Appuyez sur OK.
- **5** Lorsque Effacer données? s'affiche sur l'écran LCD, exécutez l'une des actions suivantes :
	- Pour supprimer le groupe, appuyez sur Oui.
	- Pour quitter sans supprimer le groupe, appuyez sur Non.

f Appuyez sur **Arrêt/Sortie**.

**6**

# **Impression de rapports <sup>6</sup>**

# **Rapports de fax <sup>6</sup>**

Certains rapports de fax (rapport de vérification de l'envoi et journal des fax) peuvent être imprimés automatiquement et manuellement.

### **Rapport de vérification de l'envoi <sup>6</sup>**

Vous pouvez vous servir du rapport de vérification de l'envoi pour prouver que vous avez envoyé un fax. (>> Guide de l'utilisateur: *Rapport de vérification de l'envoi*)

### **Journal des fax (rapport d'activité) <sup>6</sup>**

Vous pouvez paramétrer l'appareil pour qu'il imprime un journal à des intervalles spécifiques (tous les 50 fax, toutes les 6, 12 ou 24 heures, tous les 2 ou 7 jours). Si vous paramétrez l'intervalle sur Non, vous pouvez toujours imprimer le rapport en suivant les étapes décrites à la section *[Comment](#page-54-0)  [imprimer un rapport](#page-54-0)* >> page 49. Le réglage par défaut est Tous les 50 fax.

Si vous paramétrez l'intervalle sur Non, vous pouvez toujours imprimer le rapport en suivant la procédure décrite à la section *[Rapports](#page-54-1)* >> page 49.

- Appuyez sur Menu.
- Appuyez sur  $\blacktriangle$  ou sur  $\nabla$  pour afficher Fax. Appuyez sur Fax.
- **3** Appuyez sur  $\triangle$  ou sur  $\nabla$  pour afficher Param. Rapport. Appuyez sur Param. Rapport.
	- Appuyez sur Périod.journal.
- <span id="page-53-1"></span>**b** Appuyez sur  $\triangleleft$  ou sur  $\triangleright$  pour sélectionner un intervalle. Si vous sélectionnez Tous les 50 fax, passez à l'étape  $\boldsymbol{\Theta}$  $\boldsymbol{\Theta}$  $\boldsymbol{\Theta}$ 
	- 6, 12, 24 heures, 2 ou 7 jours

L'appareil imprimera le rapport à l'heure choisie, puis supprimera toutes les tâches de sa mémoire.

L'appareil imprimera le journal plus tôt, puis effacera toutes les tâches de la mémoire en cas de saturation de la mémoire de l'appareil (200 tâches) avant l'heure sélectionnée. Si vous souhaitez imprimer un rapport supplémentaire avant l'heure sélectionnée, vous pouvez le faire sans effacer les tâches de la mémoire.

■ Tous les 50 fax

L'appareil imprime le journal quand il a enregistré 50 tâches.

- Saisissez l'heure de début d'impression au format 24 heures. Appuyez sur OK.
- Si vous avez choisi Tous l[e](#page-53-1)s 7 jours à l'étape  $\bullet$ , appuyez sur  $\triangleleft$  ou sur  $\triangleright$  pour sélectionner le jour de la semaine auquel le journal doit être imprimé.

<span id="page-53-0"></span>h Appuyez sur **Arrêt/Sortie**.

# <span id="page-54-1"></span>**Rapports <sup>6</sup>**

Les rapports suivants sont disponibles :

1 Rapp. Trans.

Affiche le rapport de vérification de l'envoi pour les 200 derniers fax sortants et imprime le dernier rapport.

2 Liste d'index tél.

Imprime la liste des noms et des numéros enregistrés dans la mémoire des numéros de monotouche et dans celle des numéros abrégés dans l'ordre numérique ou alphabétique.

3 Journal Fax

Imprime la liste des informations sur vos 200 derniers fax entrants et sortants. (TX : transmission.) (RX : réception.)

4 Config.Util

Imprime une liste de vos paramètres actuels.

5 Config Réseau

Dresse la liste de vos paramètres réseau.

6 Impression points tambour

Imprime la page de vérification des taches du tambour afin de remédier à la présence de taches lors de l'impression.

7 Rapport WLAN

Imprime le résultat du diagnostic de la connectivité LAN sans fil.

# <span id="page-54-4"></span><span id="page-54-0"></span>**Comment imprimer un rapport <sup>6</sup>**

- Appuyez sur Menu.
- Appuyez sur  $\blacktriangle$  ou sur  $\nabla$  pour afficher Impr. rapports. Appuyez sur Impr. rapports.
- Appuyez sur  $\blacktriangle$  ou sur  $\nabla$  pour afficher le rapport à imprimer. Appuyez sur le rapport à imprimer.
- Exécutez l'une des actions suivantes :
	- Si vous avez sélectionné Rapp. Trans., passez à l'étap[e](#page-54-2)  $\bigcirc$ .
	- Si vous avez sélectionné Liste d'index tél., appuyez sur Ordre numérique ou Ordre alphabétique.

Passez à l'étape **®**.

- Pour les autres rapports, passez à l'étape  $\bigcirc$ .
- <span id="page-54-2"></span>**b** Exécutez l'une des actions suivantes :
	- Pour consulter le rapport de vérification de l'envoi, appuyez sur Afficher sur LCD.
	- Pour imprimer le rapport de vérification de l'envoi, appuyez sur Imp. rapport.

<span id="page-54-3"></span>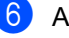

f Appuyez sur **Marche**.

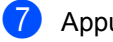

g Appuyez sur **Arrêt/Sortie**.

**49**

**7**

# **Réalisation de copies <sup>7</sup>**

# **Paramètres de copie <sup>7</sup>**

Vous ne pouvez modifier les paramètres de copie que de façon temporaire pour la copie suivante.

Appuyez sur le bouton Copie de l'écran tactile, puis appuyez sur  $\triangleleft$  ou sur  $\triangleright$  pour faire défiler les paramètres de copie. Lorsque le paramètre souhaité apparaît, appuyez sur le bouton.

Lorsque vous avez terminé de modifier les paramètres, appuyez sur **Marche**.

# **Arrêt de la copie <sup>7</sup>**

Pour arrêter la copie, appuyez sur **Arrêt/Sortie**.

# **Amélioration de la qualité de copie <sup>7</sup>**

Vous pouvez choisir parmi une gamme de paramètres de qualité. Le paramètre par défaut est Auto.

Auto

Le mode Auto est recommandé pour les impressions normales. Convient aux documents contenant à la fois du texte et des photos.

■ Texte

Convient aux documents contenant principalement du texte.

**Photo** 

Qualité de copie supérieure pour les photos.

Graphique

Convient à la copie de quittances.

- **1** Appuyez sur Copie.
- Chargez votre document.
- Saisissez le nombre de copies souhaité.
- 4 Appuyez sur  $\triangleleft$  ou sur  $\triangleright$  pour afficher Qualité. Appuyez sur Qualité.
- **5** Appuyez sur Auto, Texte, Photo ou Graphique.
- **6** Si vous ne souhaitez pas modifier de paramètres supplémentaires, appuyez sur **Marche**.

# **Agrandissement ou réduction de l'image copiée <sup>7</sup>**

Pour agrandir ou réduire la copie suivante, suivez les instructions données ci-dessous :

- Appuyez sur Copie.
	- **Chargez votre document.**
- Saisissez le nombre de copies souhaité.
- 4 Appuyez sur  $\triangleleft$  ou sur  $\triangleright$  pour afficher Agrandir/ Réduire. Appuyez sur Agrandir/ Réduire.
- **b** Appuyez sur 100%, Agrandir, Réduire, Auto ou Personnalisé (25-400%).
- 

 $\boxed{6}$  Exécutez l'une des actions suivantes :

- Si vous avez sélectionné Agrandir ou Réduire, appuyez sur le bouton du facteur d'agrandissement ou de réduction souhaité.
- Si vous avez sélectionné Personnalisé (25-400%), saisissez le facteur d'agrandissement ou de réduction souhaité (25 % à 400 %).

Appuyez sur OK.

Si vous avez sélectionné 100% ou Auto<sup>1</sup>, passez à l'étape  $\bullet$ .

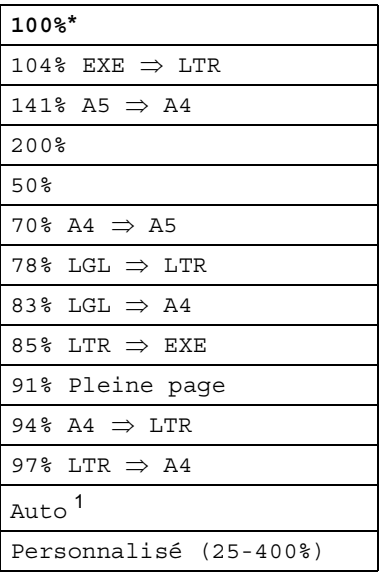

\* Le réglage par défaut apparaît en gras accompagné d'un astérisque.

- <span id="page-56-0"></span>Le paramètre Auto configure l'appareil afin qu'il calcule le rapport de réduction le mieux adapté au format du papier. Ce paramètre n'est disponible que lors de l'utilisation du chargeur.
- <span id="page-56-1"></span>Si vous ne souhaitez pas modifier de paramètres supplémentaires, appuyez sur **Marche**.

### **Remarque**

Les options de disposition des pages 2en1(P), 2en1(L), 2en1(ID), 4en1(P) et 4en1(L) ne sont *pas* disponibles avec Agrand./Réduc.

# **Copie recto-verso <sup>7</sup>**

Si vous souhaitez utiliser la fonctionnalité de copie recto-verso, insérez votre document dans le chargeur.

Si le message Mémoire saturée s'affiche pendant la réalisation de copies recto-verso, essayez d'installer de la mémoire supplémentaire. (Voir *[Installation d'une](#page-70-0)  [mémoire supplémentaire](#page-70-0)* >> page 65.)

Avant de lancer la copie recto-verso, vous devez sélectionner l'une des dispositions suivantes pour la copie recto-verso. La mise en page de votre document détermine la disposition des copies recto-verso à choisir.

**Portrait** 

**Recto-versoiRecto-verso**

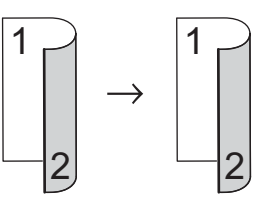

■ Recto<sup>→</sup>Recto-verso avec retournement **sur le bord long**

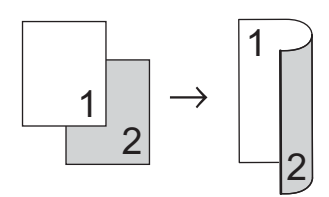

■ Recto-verso<sup>→</sup>Recto avec retournement **sur le bord long**

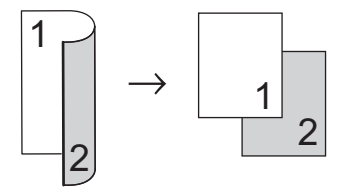

■ Recto<sup>→</sup>Recto-verso avec retournement **sur le bord court**

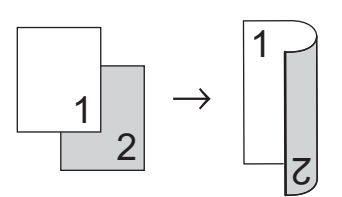

■ Recto-verso<sup>-</sup>Recto avec retournement **sur le bord court**

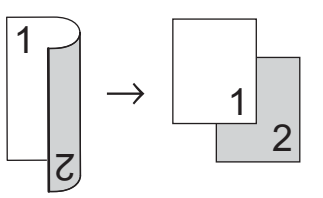

Paysage

**Recto-versoiRecto-verso**

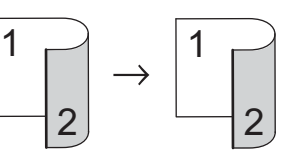

■ Recto<sup>→</sup>Recto-verso avec retournement **sur le bord long**

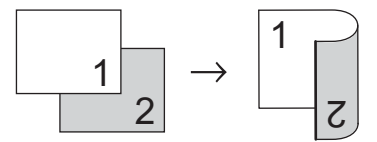

■ Recto-verso<sup>→</sup>Recto avec retournement **sur le bord long**

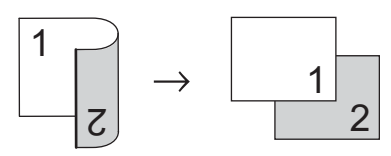

■ Recto<sup>→</sup>Recto-verso avec retournement **sur le bord court**

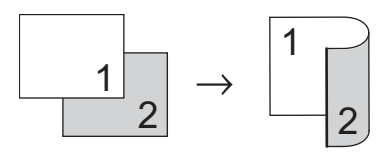

■ Recto-verso<sup>→</sup> Recto avec retournement **sur le bord court**

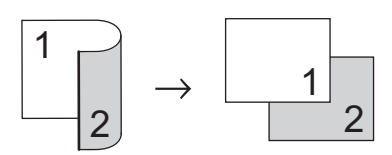

**1** Appuyez sur Copie.

- Chargez votre document.
- Saisissez le nombre de copies souhaité.
- Appuyez sur  $\triangleleft$  ou sur  $\triangleright$  pour afficher Copie recto -verso. Appuyez sur Copie recto -verso.
- **b** Appuyez sur  $\triangleleft$  ou sur  $\triangleright$  pour afficher les options de mise en page suivantes : 2côté⇒2côté, 1côté⇒2côté RetourBordLq,

```
2côté⇒1côté RetourBordLg,
1côté⇒2côté RetourBordCt,
2côté⇒1côté RetourBordCt,
Non
```
Appuyez sur l'option de votre choix.

**6** Si vous ne souhaitez pas modifier de paramètres supplémentaires, appuyez sur **Marche**.

### **Sélection de bac <sup>7</sup>**

Vous pouvez modifier temporairement l'option d'utilisation du bac pour la copie suivante.

- Appuyez sur Copie.
	- Chargez votre document.
	- Saisissez le nombre de copies souhaité.
- Appuyez sur  $\triangleleft$  ou sur  $\triangleright$  pour afficher Usage bac. Appuyez sur Usage bac.
- $\overline{6}$  Appuyez sur MP>T[1](#page-58-0), MP>T1>T2<sup>1</sup>,  $T1>MP, T1>T2>MP$ <sup>1</sup>, Bac1 uniquemt, Bac2 uniquemt  $1$  ou MP uniquement.
	- T2 et Bac2 uniquemt apparaissent uniquement si le bac 2 est installé.
- <span id="page-58-0"></span>**6** Si vous ne souhaitez pas modifier de paramètres supplémentaires, appuyez sur **Marche**.

### **Remarque**

Pour modifier le réglage par défaut pour la sélection de bac à utiliser >> Guide de l'utilisateur : *Bac à utiliser en mode Copie*

### **Réglage de la luminosité et du contraste <sup>7</sup>**

### **Luminosité <sup>7</sup>**

Ajustez la luminosité de la copie pour assombrir ou éclaircir les copies.

- Appuyez sur Copie.
- Chargez votre document.
- Saisissez le nombre de copies souhaité.
- Appuyez sur  $\triangleleft$  ou sur  $\triangleright$  pour afficher Luminosité. Appuyez sur Luminosité.
- **b** Appuyez sur  $\triangleleft$  pour faire une copie plus sombre ou sur  $\blacktriangleright$  pour faire une copie plus foncée. Appuyez sur OK.
- 6 Si vous ne souhaitez pas modifier de paramètres supplémentaires, appuyez sur **Marche**.

#### **Contraste <sup>7</sup>**

Ajustez le contraste pour rendre une image plus nette et plus vive.

- Appuyez sur Copie.
- Chargez votre document.
- Saisissez le nombre de copies souhaité.
- Appuyez sur  $\triangleleft$  ou sur  $\triangleright$  pour afficher Contraste. Appuyez sur Contraste.
- **b** Appuyez sur < pour réduire le contraste ou sur ▶ pour l'augmenter. Appuyez sur OK.
- 6 Si vous ne souhaitez pas modifier de paramètres supplémentaires, appuyez sur **Marche**.

# **Tri des copies <sup>7</sup>**

Vous pouvez trier plusieurs copies. Les pages seront empilées dans l'ordre 1 2 3, 1 2 3, 1 2 3, etc.

- Appuyez sur Copie.
- Chargez votre document.
- Saisissez le nombre de copies souhaité.
- Appuyez sur  $\triangleleft$  ou sur  $\triangleright$  pour afficher Empil./Trier. Appuyez sur Empil./Trier.
- **5** Appuyez sur Trier.
- **6** Si vous ne souhaitez pas modifier de paramètres supplémentaires, appuyez sur **Marche** pour numériser la page. Si vous avez placé le document dans le chargeur, l'appareil numérise les pages et commence l'impression.

#### **Si vous utilisez la vitre du scanner, passez à l'étape** [g](#page-59-0)**.**

- <span id="page-59-0"></span>7 Une fois que l'appareil a numérisé la page, appuyez sur Oui pour numériser la page suivante.
- <span id="page-59-1"></span>Placez la page suivante sur la vitre du scanner. Appuyez sur **Marche**. Répétez les étapes  $\bigcirc$  $\bigcirc$  $\bigcirc$  et  $\bigcirc$  pour c[h](#page-59-1)aque page de la disposition.
- **9** Une fois toutes les pages numérisées, appuyez sur Non à l'étape [g](#page-59-0) pour terminer.

# **Faire des copies N en 1 (disposition) <sup>7</sup>**

Vous pouvez réduire la quantité de papier utilisée pour la copie au moyen de la fonction de copie N en 1. Cette fonction vous permet de copier deux ou quatre pages sur une seule page. Si vous souhaitez copier le recto et le verso d'une carte d'identité sur une seule page, consultez la section *[Copie 2 en 1 d'une carte d'identité](#page-61-0)*

 $\rightarrow$  [page 56.](#page-61-0)

### *<u>I</u>* Important

- Assurez-vous que le format du papier est paramétré sur A4, Letter, Legal ou sur Folio.
- Vous ne pouvez pas utiliser Agrand./Réduc. avec la fonction N en 1.
- (P) signifie Portrait et (L) Paysage.
- Appuyez sur Copie.
- Chargez votre document.
- Saisissez le nombre de copies souhaité.
- 4 Appuyez sur  $\triangleleft$  ou sur  $\triangleright$  pour afficher Mise en page. Appuyez sur Mise en page.
- **b** Appuyez sur  $\triangleleft$  ou sur  $\triangleright$  pour afficher Non(1en1), 2en1(P), 2en1(L), 2en[1](#page-60-0)(ID)<sup>1</sup>, 4en1(P) **ou** 4en1(L). Appuyez sur le bouton de votre choix.
	- Pour plus de détails sur 2en1 (ID), consultez la section *[Copie 2 en 1 d'une carte d'identité](#page-61-0)*  $\rightarrow$  [page 56.](#page-61-0)
- <span id="page-60-0"></span>6 Si vous ne souhaitez pas modifier de paramètres supplémentaires, appuyez sur **Marche** pour numériser la page. Si vous avez placé le document dans le chargeur, l'appareil numérise les pages et commence l'impression.

**Si vous utilisez la vitre du scanner,**  passez à l'étape **@**.

- <span id="page-60-1"></span>Une fois que l'appareil a numérisé la page, appuyez sur Oui pour numériser la page suivante.
- <span id="page-60-2"></span>Placez la page suivante sur la vitre du scanner. Appuyez sur **Marche**. Répétez les étapes @ et @ pour c[h](#page-60-2)aque page de la disposition.
- Une fois toutes les pages numérisées, appuyez sur Non à l'étape [g](#page-60-1) pour terminer.

#### **Si vous réalisez la copie à partir du chargeur : <sup>7</sup>**

Insérez votre document *face imprimée vers le haut* dans le sens indiqué ci-dessous :

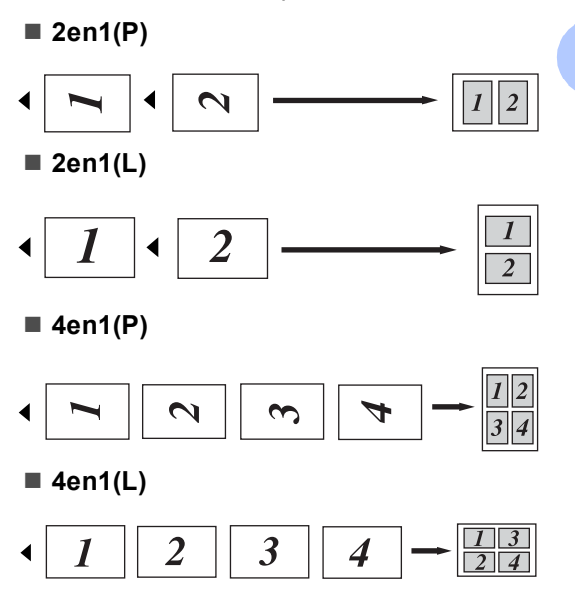

#### **Si vous réalisez la copie à partir de la vitre du scanner : <sup>7</sup>**

Insérez votre document *face imprimée vers le bas* dans le sens indiqué ci-dessous :

#### ■ 2en1(P)

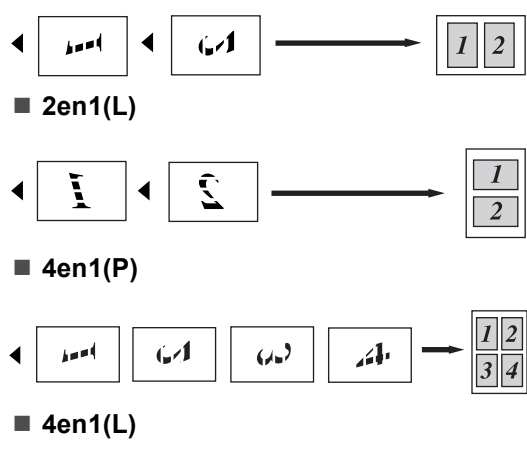

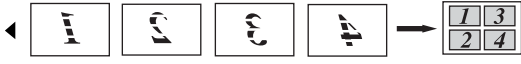

### <span id="page-61-0"></span>**Copie 2 en 1 d'une carte d'identité <sup>7</sup>**

Vous pouvez effectuer une copie du recto et du verso de votre carte d'identité sur une seule page dans son format original.

### **Z** Remarque

Vous pouvez copier une carte d'identité dans la mesure où cela est autorisé par la loi.

(>> Guide de Sécurité du Produit: *Utilisation illégale d'un équipement de copie (MFC et DCP uniquement)*)

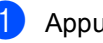

- Appuyez sur Copie.
- b Placez votre carte d'identité *face imprimée vers le bas* dans le coin gauche de la vitre du scanner.

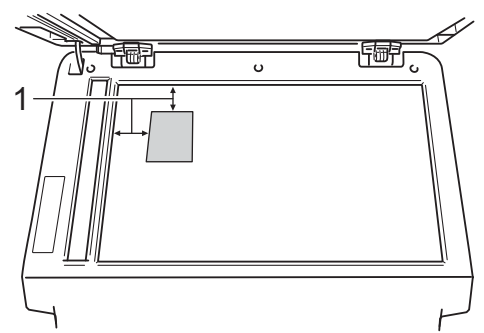

- **1 4 mm ou davantage (haut, gauche)**
- Même si un document est placé dans le chargeur, lorsque l'appareil est dans ce mode, il numérise les données à partir de la vitre du scanner.
- Saisissez le nombre de copies souhaité.
- 4 Appuyez sur  $\triangleleft$  ou sur  $\triangleright$  pour afficher Mise en page. Appuyez sur Mise en page.
- **b** Appuyez sur  $\triangleleft$  ou sur  $\triangleright$  pour afficher 2en1(ID). Appuyez sur 2en1(ID).

#### **6** Appuyez sur Marche.

Lorsque l'appareil a numérisé la première face de la carte, l'écran LCD affiche Retournez la carte ID Puis appuyez sur Marche.

- Retournez votre carte d'identité et posez-la du côté gauche de la vitre du scanner.
- **8** Appuyez sur Marche. L'appareil numérise l'autre face de la carte et imprime la page.

### **Remarque**

Si vous choisissez la copie 2 en 1 d'une carte d'identité, l'appareil règle la qualité sur Photo et le contraste sur +2.

### **Définition de vos modifications comme nouveaux paramètres par défaut <sup>7</sup>**

Vous pouvez enregistrer les paramètres de copie Qualité, Luminosité et Contraste que vous utilisez fréquemment en les définissant comme paramètres par défaut. Ces paramètres restent en vigueur aussi longtemps que vous ne les modifiez pas à nouveau.

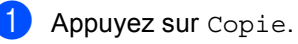

**2** Appuyez sur  $\triangle$  ou  $\triangleright$  pour choisir le paramètre à modifier, puis appuyez sur la nouvelle option. Répétez cette étape pour chaque paramètre à modifier.

<sup>8</sup> Une fois le dernier paramètre modifié, appuyez sur < ou sur > pour afficher Déf. nvx rég par défaut. Appuyez sur Déf. nvx rég par défaut.

Appuyez sur Oui.

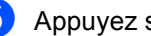

**5** Appuyez sur Arrêt/Sortie.

# **Restauration de tous les paramètres de copie d'usine de l'appareil <sup>7</sup>**

Vous pouvez rétablir la valeur par défaut de tous les paramètres de copie modifiés. Ces paramètres restent en vigueur aussi longtemps que vous ne les modifiez pas à nouveau.

1 Appuyez sur Copie.

Appuyez sur  $\triangleleft$  ou sur  $\triangleright$  pour afficher Réinit. usine. Appuyez sur Réinit. usine.

Appuyez sur Oui.

d Appuyez sur **Arrêt/Sortie**.

### **Définition de vos favoris <sup>7</sup>**

Vous pouvez enregistrer certains paramètres que vous utilisez fréquemment en les définissant comme favoris. Il est possible de configurer jusqu'à trois favoris.

**4** Appuyez sur Copie.

b Choisissez l'option et les paramètres de copie que vous souhaitez modifier.

- **3** Appuyez sur  $\triangleleft$  ou sur  $\triangleright$  pour afficher Paramètres favoris. Appuyez sur Paramètres favoris.
- Appuyez sur stocker.
- **b** Appuyez sur l'emplacement auquel vous souhaitez mémoriser votre paramètre pour Favori:1, Favori:2 ou Favori:3.

 $\begin{bmatrix} 6 \end{bmatrix}$  Exécutez l'une des actions suivantes :

■ Si vous souhaitez renommer votre paramètre, appuyez sur  $\alpha$  afin de supprimer des caractères. Saisissez ensuite le nouveau nom (12 caractères max.). Appuyez sur OK.

■ Si vous ne souhaitez pas renommer votre paramètre, appuyez sur OK.

g Appuyez sur **Arrêt/Sortie**.

### **Récupération de vos paramètres favoris <sup>7</sup>**

Lorsque vous êtes prêt à utiliser l'un de vos jeux de paramètres favoris, vous pouvez le rappeler.

- Appuyez sur Copie.
	- Appuyez sur Favoris.

Appuyez sur le paramètre favori à récupérer.

d Appuyez sur **Marche**.

### **Attribution d'un nouveau nom à vos paramètres favoris <sup>7</sup>**

Une fois vos paramètres favoris mémorisés, vous pouvez les renommer.

**1** Appuyez sur Copie.

- **2** Appuyez sur  $\triangle$  ou sur  $\triangleright$  pour afficher Paramètres favoris. Appuyez sur Paramètres favoris.
- **6** Appuyez sur renommer.
	-
- 4 Appuyez sur le paramètre favori à renommer.
- **6** Saisissez le nouveau nom (12 caractères max.).
- 6 Appuyez sur OK.
- g Appuyez sur **Arrêt/Sortie**.

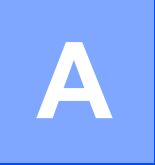

# **Maintenance de routine**

# **Nettoyage et vérification de l'appareil <sup>A</sup>**

Nettoyez régulièrement l'extérieur et l'intérieur de l'appareil avec un chiffon sec non pelucheux. Lorsque vous remplacez la cartouche de toner ou le tambour, pensez à nettoyer l'intérieur de l'appareil. Si les pages imprimées sont tachées de toner, nettoyez l'intérieur de l'appareil avec un chiffon sec non pelucheux.

# **AVERTISSEMENT**

- Ne jetez PAS au feu la cartouche de toner ou le module tambour et cartouche de toner. Ils pourraient exploser et provoquer des blessures.
- N'utilisez PAS de produits inflammables, d'aérosols ou de liquides/solvants organiques contenant de l'alcool ou de l'ammoniaque pour nettoyer l'intérieur ou l'extérieur de l'appareil. Il pourrait en résulter un incendie ou un choc électrique. Utilisez plutôt un chiffon sec et non pelucheux.

(>> Guide de Sécurité du Produit: *Précautions générales*)

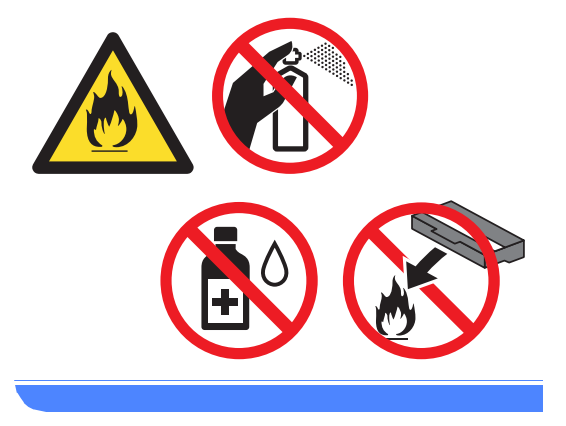

### **A** Important

Utilisez des détergents neutres. Un nettoyage avec des liquides volatiles tels qu'un diluant ou de la benzine endommagera la surface de l'appareil.

# **Vérification des compteurs de pages <sup>A</sup>**

Vous pouvez voir les compteurs des copies, des pages imprimées, des rapports, des listes, des fax ou du total récapitulatif de l'appareil.

- Appuyez sur Menu.
- Appuyez sur  $\triangle$  ou sur  $\nabla$  pour afficher Info. appareil. Appuyez sur Info. appareil.
- Appuyez sur Compteur page. L'écran LCD affiche les différents nombres de pages de Total, Fax/Liste, Copie ou Impression.

d Appuyez sur **Arrêt/Sortie**.

### **Vérification de la durée de vie restante des pièces**

Vous pouvez voir la durée de vie des pièces de l'appareil sur l'écran ACL.

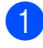

Appuyez sur Menu.

- Appuyez sur  $\blacktriangle$  ou sur  $\nabla$  pour afficher Info. appareil. Appuyez sur Info. appareil.
- **3** Appuyez

sur Durée de vie des pièces.

4. Appuyez sur  $\triangle$  ou sur  $\nabla$  pour afficher la durée de vie restante approximative des différentes pièces : Tambour,

```
Unité de fusion, Laser, 
Kit aliment. papier MP, 
Kit aliment. papier 1 et 
1</sup>.
```
Lorsque le bac 2 est installé.

<span id="page-66-0"></span>**b** Appuyez sur Arrêt/Sortie.

# **Remplacement des pièces de maintenance**   $p$ ériodique

Les pièces de maintenance périodique doivent être remplacées régulièrement afin de préserver la qualité d'impression. Les pièces ci-dessous doivent être remplacées

après avoir imprimé environ 50 000 pages <sup>[1](#page-66-1)</sup> pour le kit d'alimentation du papier du bac multifonction et 100 000 pages  $<sup>1</sup>$  pour le kit</sup> d'alimentation du papier 1, le kit d'alimentation du papier 2, l'unité de fusion et l'unité laser. Veuillez contacter le service client Brother lorsque les messages suivants s'affichent sur l'écran LCD.

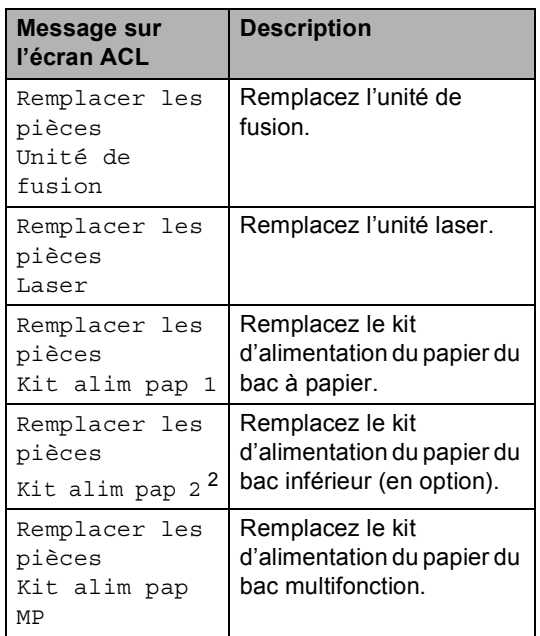

<span id="page-66-1"></span><sup>1</sup> Pages imprimées d'un seul côté au format A4 ou Letter.

<span id="page-66-2"></span><sup>2</sup> Lorsque le bac 2 est installé.

**A**

# **Emballage et expédition de l'appareil <sup>A</sup>**

# **AVERTISSEMENT**

Cet appareil est lourd. Il pèse plus de 17,7 kg. Pour éviter tout risque de blessure, deux personnes au moins doivent le soulever. Veillez à ne pas vous coincer les doigts lorsque vous reposez l'appareil.

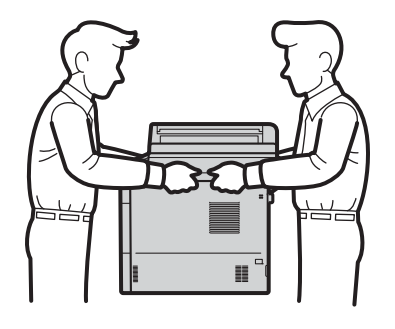

NE transportez PAS l'appareil avec le bac inférieur, au risque de vous blesser ou d'endommager l'appareil, car il n'est pas fixé à ce dernier.

**Remarque**

Si vous devez transporter l'appareil pour quelque motif que ce soit, veuillez le remballer avec soin dans son conditionnement d'origine pour éviter de l'endommager lors du transport. L'appareil doit être assuré auprès du transporteur.

- Mettez l'appareil hors tension. Laissez l'appareil hors tension pendant au moins 10 minutes afin de lui permettre de refroidir.
- b Déconnectez tous les câbles, puis débranchez le cordon d'alimentation de la prise électrique.

Placez les emballage (1) dans le carton.

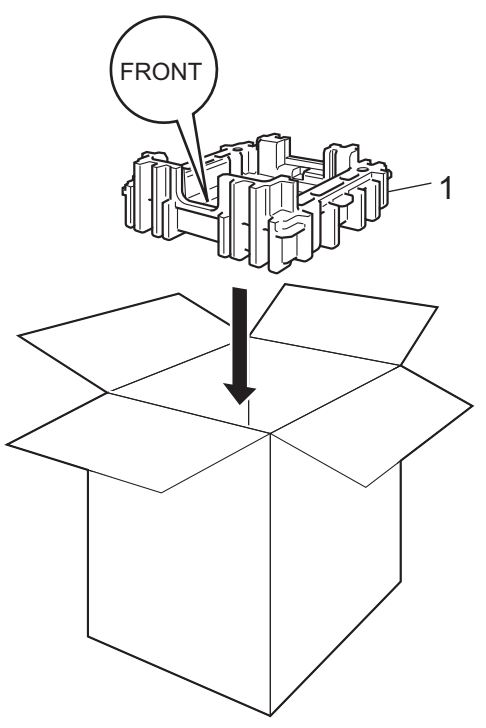

 $\left(4\right)$  Enveloppez l'appareil dans un sac en plastique, puis placez-la sur le matériau d'emballage situé au fond du carton(1).

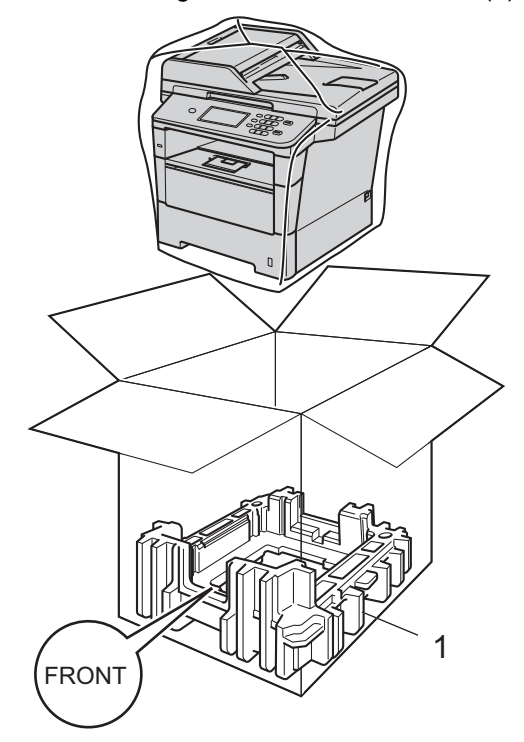

**6** Placez le matériau d'emballage (2) portant l'indication « RIGHT » sur la droite de l'appareil. Placez le matériau d'emballage (3) portant l'indication « LEFT » sur la gauche de l'appareil. Placez le cordon d'alimentation CA et la documentation imprimée dans le carton d'origine, comme indiqué dans l'illustration.

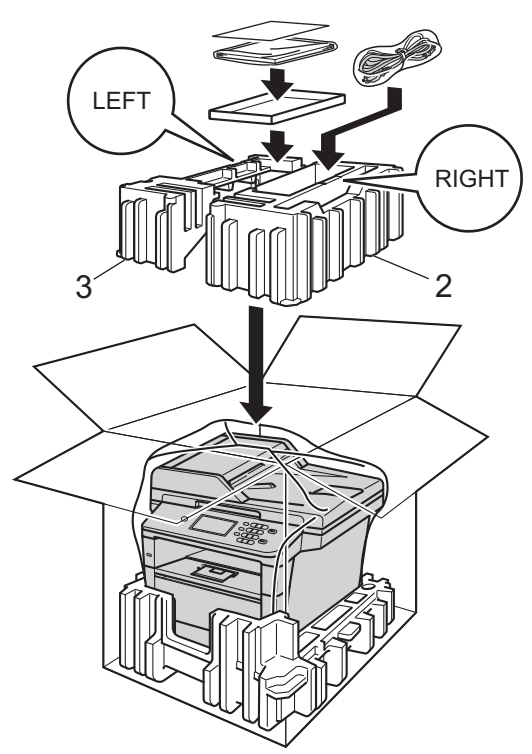

- **6** Fermez le carton et scotchez-le.
- **7** <Si vous disposez d'un bac inférieur> Remballez le bac inférieur de la manière illustrée.

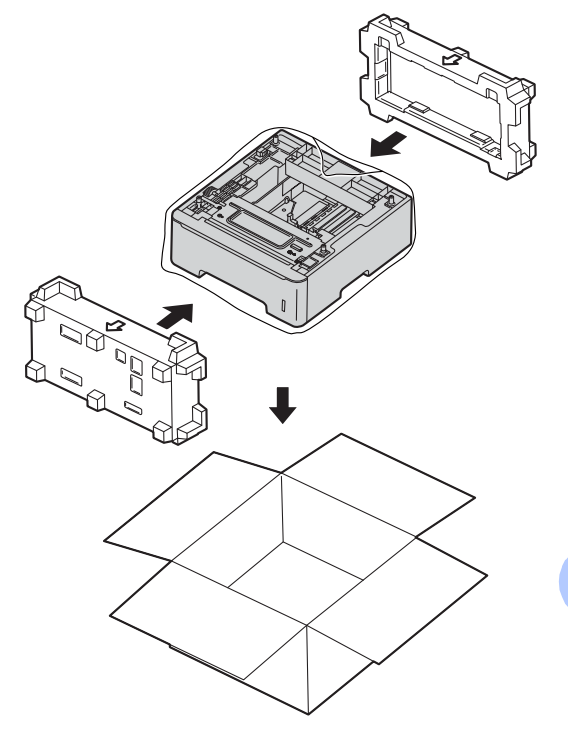

**B**

# **Options**

# **Bac à papier en option (LT-5400) <sup>B</sup>**

Il est possible d'installer un bac inférieur en option sur le MFC-8950DW <sup>1</sup>. Ce bac peut contenir jusqu'à 500 feuilles de papier 80  $q/m^2$ .

Si un bac en option est installé, l'appareil peut contenir jusqu'à 1 050 feuilles de papier ordinaire.

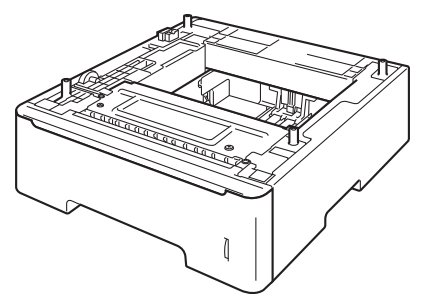

Pour l'installation, reportez-vous aux instructions qui accompagnent le bac inférieur.

<span id="page-69-0"></span><sup>1</sup> Le bac 2 est standard sur le MFC-8950DWT.

# **AVERTISSEMENT**

NE transportez PAS l'appareil avec le bac inférieur, au risque de vous blesser ou d'endommager l'appareil, car il n'est pas fixé à ce dernier.

# **Carte mémoire**

Le modèle MFC-8950DW(T) possède 128 Mo de mémoire standard. Cet appareil est muni d'une fente pour l'ajout d'une barrette de mémoire en option. Vous pouvez augmenter la mémoire jusqu'à 384 Mo en installant un module SO-DIMM (Small Outline Dual In-line Memory Module).

# **Types de modules SO-DIMM <sup>B</sup>**

Vous pouvez installer les modules SO-DIMM suivants :

- Kingston KTH-LJ2015/256 256 Mo
- Transcend TS256MHP423A 256 Mo

### **Remarque**

- Pour plus d'informations, visitez le site Web de Kingston Technology à l'adresse [http://www.kingston.com/.](http://www.kingston.com/)
- Pour plus d'informations, visitez le site Web de Transcend à l'adresse <http://www.transcend.com.tw/>.

Généralement, le module SO-DIMM doit posséder les caractéristiques suivantes :

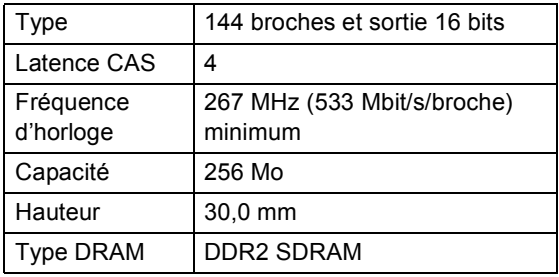

### **Remarque**

- Certains modules SO-DIMM peuvent ne pas fonctionner avec l'appareil.
- Pour obtenir des informations supplémentaires, veuillez contacter le revendeur qui vous a vendu l'appareil ou le service à la clientèle de Brother.

### <span id="page-70-0"></span>**Installation d'une mémoire**   $subplémentaire$

- a Mettez l'interrupteur d'alimentation de l'appareil sur Arrêt. Débranchez le cordon de la ligne téléphonique.
- 2 Déconnectez le câble d'interface de l'appareil, puis débranchez le cordon d'alimentation de la prise électrique.

### **Remarque**

Veillez à mettre l'interrupteur d'alimentation de l'appareil sur Arrêt avant d'installer ou de retirer le module SO-DIMM.

8 Retirez le capot en plastique du module SO-DIMM (1).

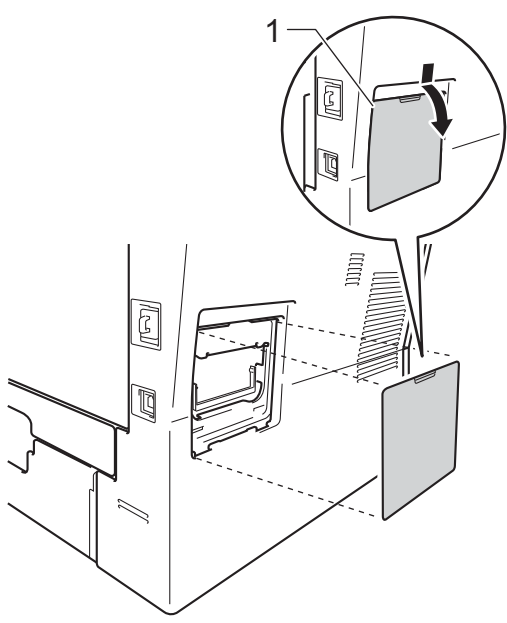

Déballez le module SO-DIMM et tenezle par ses bords.

### **I**mportant

Pour éviter d'endommager l'appareil avec l'électricité statique, NE touchez NI les puces mémoire NI la surface de la carte.

**5** Tenez le module SO-DIMM par les bords et alignez les crans du module SO-DIMM avec les parties saillantes de la fente. Insérez le module SO-DIMM en diagonale (1), puis inclinez-le vers la carte d'interface jusqu'à ce qu'il s'encliquète (2).

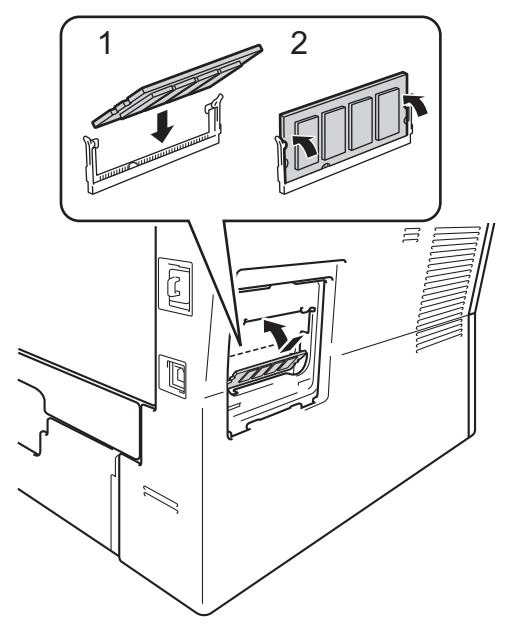

6 Remettez en place le capot en plastique du module SO-DIMM (1).

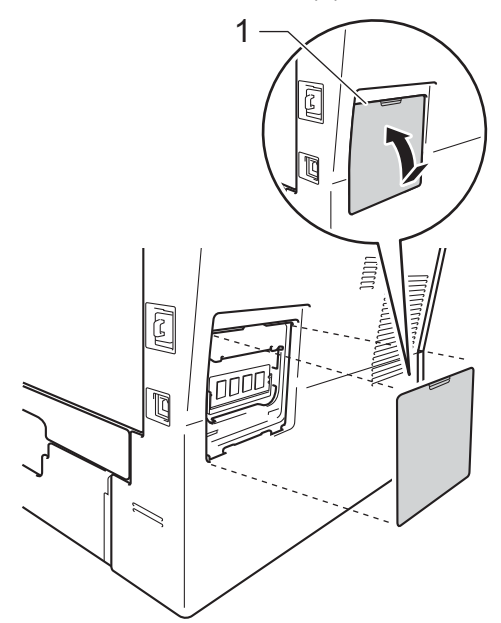

- **T** Rebranchez le cordon d'alimentation de l'appareil dans la prise électrique, puis connectez le câble d'interface.
- 8 Branchez le cordon de la ligne téléphonique. Mettez l'interrupteur d'alimentation de l'appareil sur Marche.

### **Remarque**

Pour vérifier si vous avez installé correctement le module SO-DIMM, vous pouvez imprimer la liste des paramètres de l'utilisateur qui indique la taille actuelle de la mémoire vive. (Voir *[Comment](#page-54-4)  [imprimer un rapport](#page-54-4)*  $\rightarrow$  page 49.)
**Glossaire** 

Voici une liste complète des caractéristiques et des termes qui apparaissent dans les guides de Brother. La disponibilité de ces caractéristiques dépend du modèle acheté.

## **Accès pour extraction à distance**

Capacité d'accéder à votre appareil à distance depuis un téléphone Touch Tone.

## **ACL (écran à cristaux liquides)**

Écran d'affichage de l'appareil qui indique des messages interactifs lors de la programmation à l'écran et qui affiche la date et l'heure lorsque l'appareil est en veille.

## **Annulation tâche**

**C**

Annule un travail d'impression programmé et l'efface de la mémoire de l'appareil.

## **Chargeur (chargeur automatique de documents)**

Le document peut être placé dans le chargeur et numérisé automatiquement une page à la fois.

#### **Code d'accès à distance**

Il s'agit de votre propre code à quatre chiffres  $(- - +)$  qui vous permet d'appeler et d'accéder à votre appareil à partir d'un emplacement distant.

## **Code d'activation à distance**

Appuyez sur ce code  $(* 5 1)$  lorsque vous répondez à un appel de fax sur un téléphone supplémentaire ou externe.

#### **Contraste**

Paramètre permettant de compenser les documents foncés ou clairs en produisant des fax ou des copies plus clairs lorsque les documents sont foncés ou plus foncés lorsque les documents sont clairs.

## **Détection fax**

Permet à votre appareil de répondre aux tonalités CNG si vous interrompez un appel de fax en le prenant.

### **Diffusion**

Capacité à envoyer le même fax à plusieurs destinataires.

#### **Durée de sonnerie F/T**

Durée pendant laquelle l'appareil de Brother émet des sonneries doubles rapides (lorsque le paramètre Mode de réception est Fax/Tél) afin de vous inviter à répondre à un appel vocal.

#### **Échelle de gris**

Tons de gris disponibles pour copier et envoyer des photos par fax.

### **ECM (Mode de correction des erreurs)**

Détecte les erreurs survenant lors de l'envoi d'un fax et renvoie les pages du fax comportant une erreur.

## **Envoi**

Processus d'envoi de fax par le biais de lignes téléphoniques depuis votre appareil vers le télécopieur récepteur.

#### **Envoi automatique de fax**

Envoi d'un fax sans décrocher le combiné du téléphone externe.

#### **Envoi en temps réel**

Lorsque la mémoire est saturée, vous pouvez envoyer les fax en temps réel.

#### **Envoi par lot**

Fonction d'économie des coûts permettant d'envoyer tous les fax différés au même numéro de fax en un seul envoi.

#### **Erreur de communication (ou Erreur com.)**

Erreur lors de l'envoi ou de la réception de fax, généralement induite par des parasites ou des interférences sur la ligne.

#### **Fax différé**

Permet d'envoyer un fax ultérieurement dans la journée.

### **Fax manuel**

Vous devez décrocher le combiné de votre téléphone externe pour entendre le télécopieur récepteur prendre l'appel avant d'appuyer sur **Marche** pour lancer la transmission.

### **Fax/Tél**

Vous pouvez recevoir des fax et des appels téléphoniques. N'utilisez pas ce mode si vous utilisez un répondeur téléphonique (REP).

### **Groupe de compatibilité**

Capacité d'un télécopieur à communiquer avec un autre. La compatibilité est assurée entre les groupes ITU-T.

### **ID station**

Informations enregistrées qui figurent en haut des pages envoyées par fax. Elles comprennent le nom et le numéro de fax de l'expéditeur.

### **Impression de sauvegarde**

Votre appareil imprime une copie de chaque fax reçu et enregistré en mémoire. Cette fonction de sécurité permet de ne pas perdre de messages en cas de panne de courant.

## **Impulsion**

Forme de numérotation au cadran sur une ligne téléphonique.

#### **Journal des fax**

Dresse la liste des informations sur les 200 derniers fax entrants et sortants. TX signifie transmission. RX signifie réception.

### **Liste d'index téléphonique**

Liste des noms et des numéros enregistrés dans la mémoire des numéros de monotouche et dans celle des numéros abrégés dans l'ordre numérique.

### **Liste des paramètres de l'utilisateur**

Rapport imprimé indiquant les paramètres actuels de l'appareil.

#### **Longueur de sonnerie**

Nombre de sonneries avant que l'appareil ne réponde en modes Fax et Fax/Tél.

#### **Mémoriser fax**

Vous pouvez enregistrer des fax dans la mémoire.

## **Méthode d'encodage**

Méthode d'encodage des informations contenues dans le document. Tous les télécopieurs doivent utiliser la norme minimale de la norme Huffman modifiée (MH). Votre appareil prend en charge des méthodes de compression supérieures de type MR (Modified Read), MMR (Modified Modified Read) et JBIG si l'appareil récepteur les prend également en charge.

#### **Mode International**

Apporte des modifications temporaires aux tonalités de fax afin de tenir compte du bruit et des interférences sur les lignes téléphoniques internationales.

### **Mode Menu**

Mode de programmation permettant de modifier les paramètres de l'appareil.

#### **Monotouche**

Boutons de l'écran tactile de l'appareil sous lesquels vous pouvez enregistrer des numéros pour faciliter la numérotation. Vous pouvez enregistrer un deuxième numéro sous chaque bouton si vous appuyez sur x17-x32, puis sur la monotouche sous laquelle vous souhaitez enregistrer le deuxième numéro.

#### **Multitâche**

Votre appareil peut numériser les fax sortants ou les tâches programmées dans la mémoire tout en envoyant un fax ou en recevant ou en imprimant un fax entrant.

#### **Numérisation**

Processus d'envoi de l'image électronique d'un document papier vers votre ordinateur.

#### **Numéro abrégé**

Numéro pré-programmé facilitant la numérotation.

#### **Numéro de groupe**

Combinaison de numéros de monotouche et de numéros abrégés enregistrés sur une monotouche ou dans un emplacement de numéro abrégé pour la diffusion.

## **OCR (reconnaissance optique de caractères)**

L'application logicielle Nuance™ PaperPort™ 12SE ou Presto! PageManager permet de convertir une image de texte en texte modifiable.

#### **Pause**

<span id="page-74-0"></span>Permet de prévoir un délai de 3,5 secondes dans la séquence de numérotation lorsque vous composez un numéro sur le pavé numérique ou enregistrez des numéros de monotouche et des numéros abrégés. Pour des pauses plus longues, appuyez sur **Bis/Pause** autant de fois que nécessaire.

## **Périodicité du journal**

Intervalle préprogrammé entre les rapports du journal des fax imprimés automatiquement. Vous pouvez imprimer le journal des fax sur demande sans interrompre le cycle.

## **Rapport Xmit (rapport de vérification de l'envoi)**

Rapport de chaque envoi avec indication de la date, de l'heure et du numéro.

## **Réadressage de fax**

Permet d'envoyer un fax reçu en mémoire à un autre numéro de fax préprogrammé.

#### **Réception sans papier**

Permet de recevoir les fax dans la mémoire de l'appareil quand ce dernier n'a plus de papier.

#### **Rechercher**

Liste alphabétique électronique des numéros de monotouche, des numéros abrégés, des numéros de groupe et des serveurs LDAP enregistrés.

#### **Recomposition automatique**

Fonction permettant à votre appareil de recomposer le dernier numéro de fax au bout de cinq minutes si le fax n'a pas été envoyé parce que la ligne était occupée.

### **Réduction automatique**

Permet de réduire le format des fax entrants.

#### **Réglages provisoires**

Vous pouvez sélectionner certaines options pour chaque envoi et chaque copie de fax sans modifier les paramètres par défaut.

#### **Relève**

Procédure au cours de laquelle un télécopieur appelle un autre télécopieur pour extraire des fax en attente.

#### **REP (répondeur téléphonique)**

Vous pouvez connecter un REP externe à votre appareil.

#### **Résolution**

Nombre de lignes verticales et horizontales par pouce.

#### **Résolution Fin**

Résolution de  $203 \times 196$  ppp. Elle est utilisée pour les graphiques et les impressions de petite taille.

#### **Tâches restantes**

Vous pouvez vérifier les tâches de fax programmées en attente dans la mémoire et annuler des tâches individuellement.

#### **Téléphone externe**

REP (répondeur téléphonique) ou téléphone connecté à votre appareil.

#### **Téléphone supplémentaire**

Téléphone partageant le même numéro que le télécopieur, mais branché sur une prise murale différente.

**C**

### **Tonalité**

Forme de numérotation sur la ligne téléphonique utilisée pour les téléphones Touch Tone.

# **Tonalités CNG**

Tonalités spéciales (bips) émises par les télécopieurs pendant l'envoi automatique pour indiquer à l'appareil récepteur qu'un télécopieur appelle.

# **Tonalités de fax**

Signaux émis par les télécopieurs émetteurs et récepteurs lorsqu'ils échangent des informations.

# **Volume de la sonnerie**

Paramètre du volume de la sonnerie émise par l'appareil.

# **Volume du bip sonore**

Paramètre du volume du bip émis lorsque vous appuyez sur une touche ou faites une erreur.

**Index**

# **A**

**D**

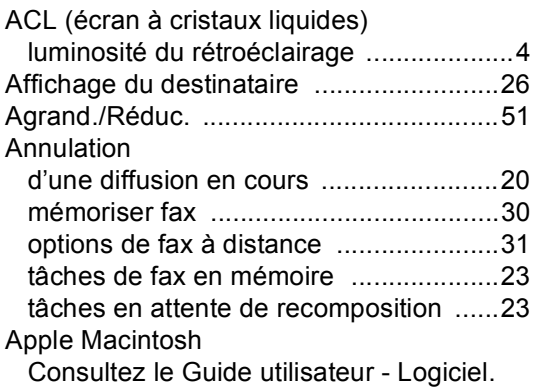

# **C**

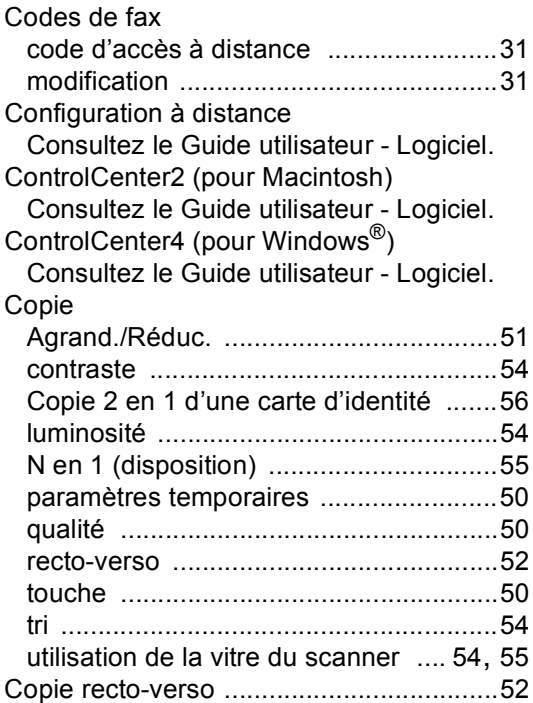

# **D**

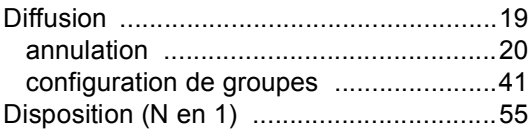

# **E**

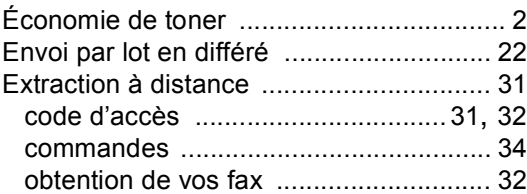

# **F**

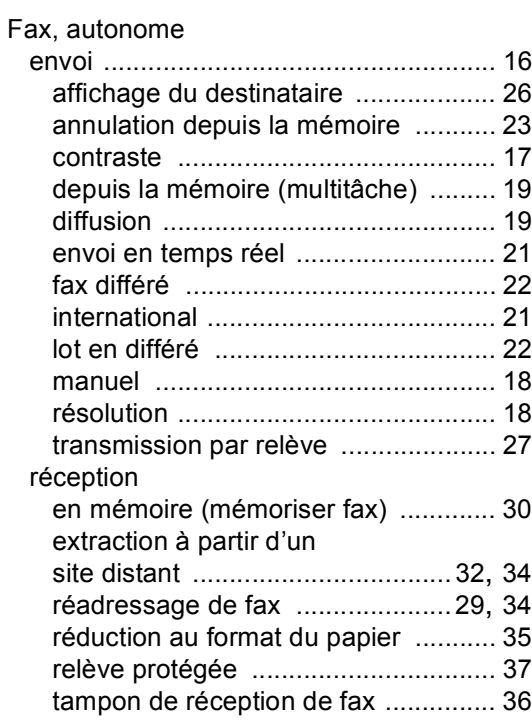

# **G**

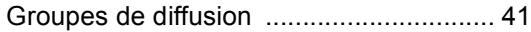

# **H**

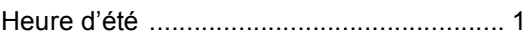

# **I**

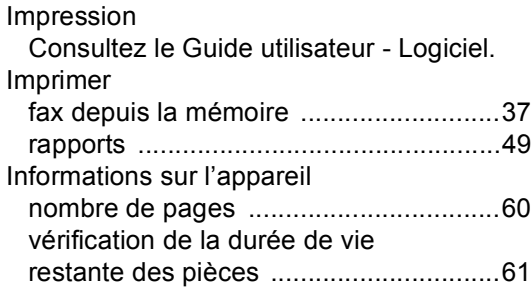

# **M**

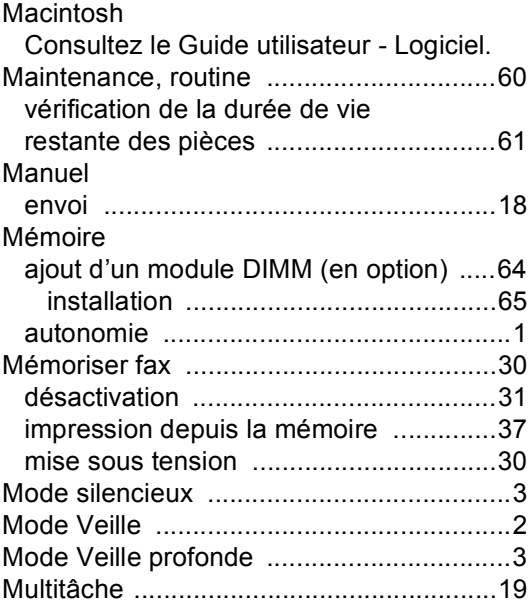

# **N**

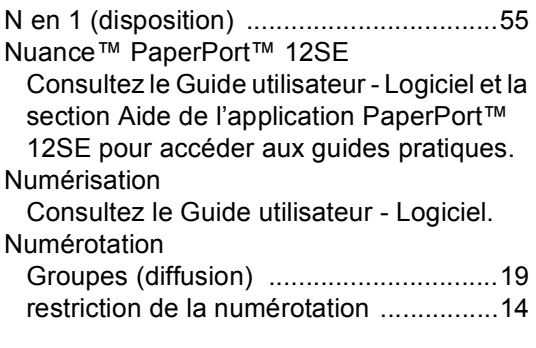

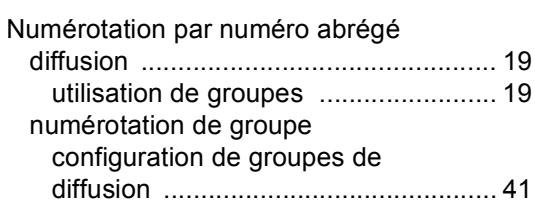

# **P**

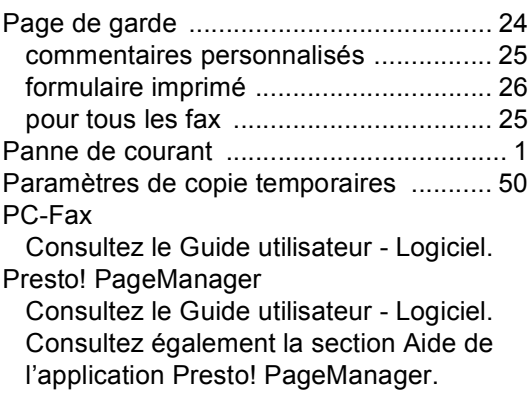

# **Q**

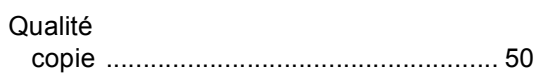

# **R**

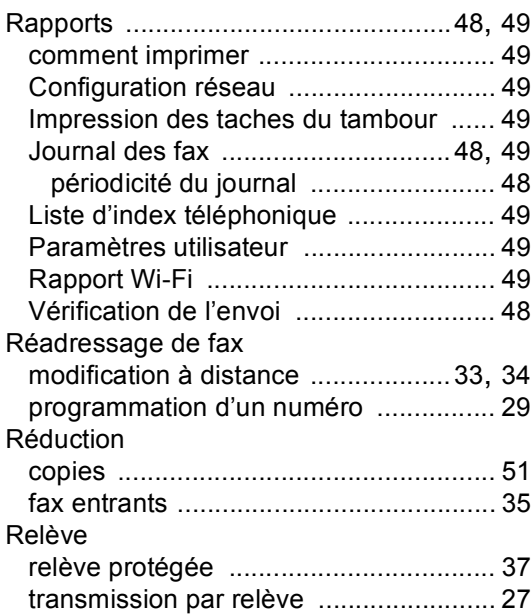

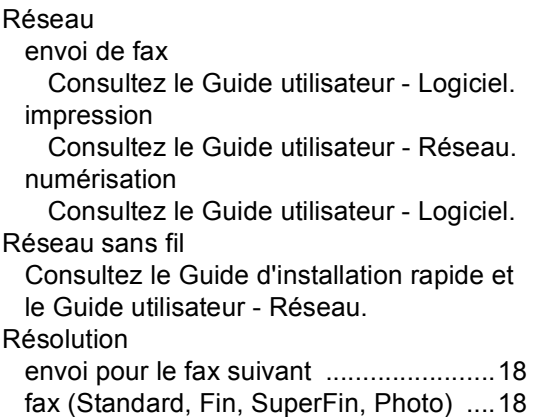

# **S**

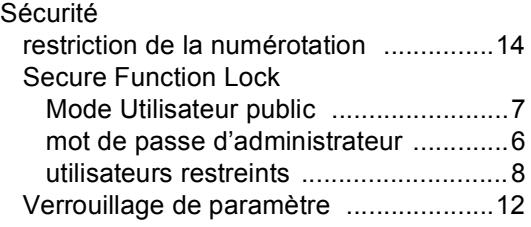

# **T**

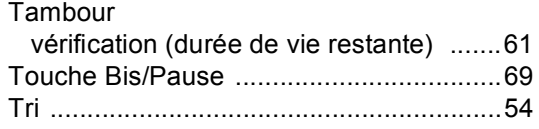

# **U**

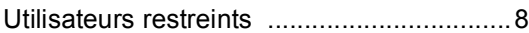

# **W**

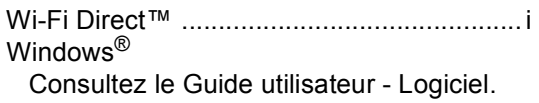

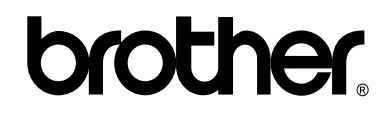

# **Visitez notre site World Wide Web <http://www.brother.com/>**

Ces appareils ont été approuvés pour être utilisés dans le pays d'achat uniquement. Les sociétés et les distributeurs locaux de Brother ne prendront en charge que les appareils achetés dans leur propre pays.